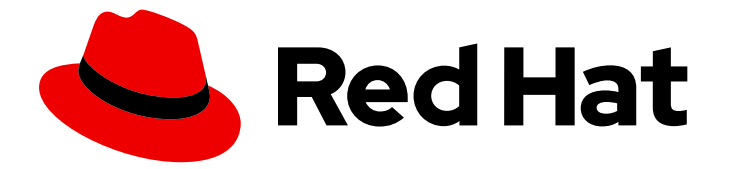

# Red Hat Integration 2020-Q2

# Getting Started with Service Registry

Service Registry 1.0

Last Updated: 2020-11-23

Service Registry 1.0

### Legal Notice

Copyright © 2020 Red Hat, Inc.

The text of and illustrations in this document are licensed by Red Hat under a Creative Commons Attribution–Share Alike 3.0 Unported license ("CC-BY-SA"). An explanation of CC-BY-SA is available at

http://creativecommons.org/licenses/by-sa/3.0/

. In accordance with CC-BY-SA, if you distribute this document or an adaptation of it, you must provide the URL for the original version.

Red Hat, as the licensor of this document, waives the right to enforce, and agrees not to assert, Section 4d of CC-BY-SA to the fullest extent permitted by applicable law.

Red Hat, Red Hat Enterprise Linux, the Shadowman logo, the Red Hat logo, JBoss, OpenShift, Fedora, the Infinity logo, and RHCE are trademarks of Red Hat, Inc., registered in the United States and other countries.

Linux ® is the registered trademark of Linus Torvalds in the United States and other countries.

Java ® is a registered trademark of Oracle and/or its affiliates.

XFS ® is a trademark of Silicon Graphics International Corp. or its subsidiaries in the United States and/or other countries.

MySQL<sup>®</sup> is a registered trademark of MySQL AB in the United States, the European Union and other countries.

Node.js ® is an official trademark of Joyent. Red Hat is not formally related to or endorsed by the official Joyent Node.js open source or commercial project.

The OpenStack ® Word Mark and OpenStack logo are either registered trademarks/service marks or trademarks/service marks of the OpenStack Foundation, in the United States and other countries and are used with the OpenStack Foundation's permission. We are not affiliated with, endorsed or sponsored by the OpenStack Foundation, or the OpenStack community.

All other trademarks are the property of their respective owners.

### Abstract

This guide introduces Service Registry, explains how to install with your chosen Service Registry storage, and shows how to manage event schemas and API designs using the Service Registry web console, REST API, or Maven plug-in. This guide explains how to to use Kafka client serializers and deserializers in consumer and producer applications. It guide also describes Service Registry content and rule types, and environment variables for OpenShift health checks.

## Table of Contents

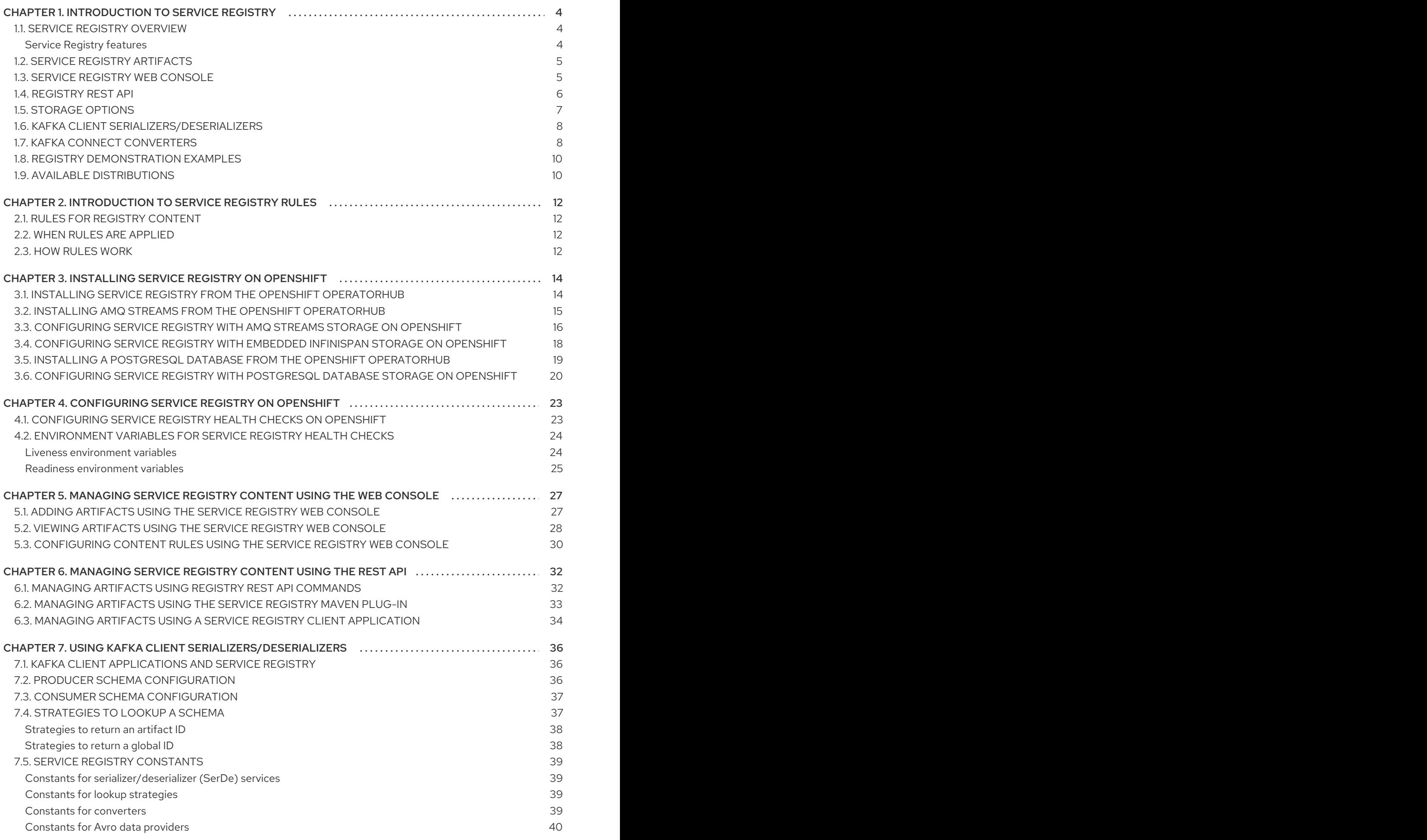

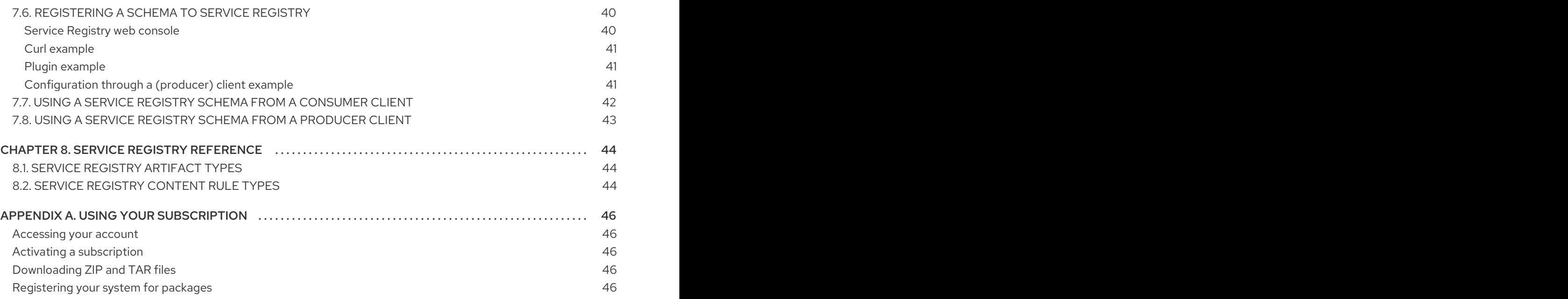

# CHAPTER 1. INTRODUCTION TO SERVICE REGISTRY

<span id="page-7-0"></span>This chapter introduces Service Registry concepts and features and provides details on the supported artifact types that are stored in the registry:

- **•** Section 1.1, "Service Registry [overview"](#page-7-1)
- **•** Section 1.2, "Service Registry [artifacts"](#page-8-0)
- Section 1.3, "Service Registry web [console"](#page-9-1)
- Section 1.4, ["Registry](#page-10-1) REST API"
- Section 1.5, ["Storage](#page-10-0) options"
- Section 1.6, "Kafka client [serializers/deserializers"](#page-11-0)
- Section 1.7, "Kafka Connect [converters"](#page-12-0)
- **•** Section 1.8, "Registry [demonstration](#page-13-2) examples"
- Section 1.9, "Available [distributions"](#page-13-1)

### <span id="page-7-1"></span>1.1. SERVICE REGISTRY OVERVIEW

Service Registry is a datastore for sharing standard event schemas and API designs across API and event-driven architectures. You can use Service Registry to decouple the structure of your data from your client applications, and to share and manage your data types and API descriptions at runtime using a REST interface.

For example, client applications can dynamically push or pull the latest schema updates to or from Service Registry at runtime without needing to redeploy. Developer teams can query the registry for existing schemas required for services already deployed in production, and can register new schemas required for new services in development.

You can enable client applications to use schemas and API designs stored in Service Registry by specifying the registry URL in your client application code. For example, the registry can store schemas used to serialize and deserialize messages, which can then be referenced from your client applications to ensure that the messages that they send and receive are compatible with those schemas.

Using Service Registry to decouple your data structure from your applications reduces costs by decreasing overall message size, and creates efficiencies by increasing consistent reuse of schemas and API designs across your organization. Service Registry provides a web console to make it easy for developers and administrators to manage registry content.

In addition, you can configure optional rules to govern the evolution of your registry content. For example, these include rules to ensure that uploaded content is syntactically and semantically valid, or is backwards and forwards compatible with other versions. Any configured rules must pass before new versions can be uploaded to the registry, which ensures that time is not wasted on invalid or incompatible schemas or API designs.

Service Registry is based on the Apicurio Registry open source community project. For details, see <https://github.com/apicurio/apicurio-registry>.

#### <span id="page-7-2"></span>Service Registry features

Service Registry provides the following main features:

- Support for multiple payload formats for standard event schemas and API specifications
- Pluggable storage options including AMQ Streams, embedded Infinispan, or PostgreSQL database
- Registry content management using a web console, REST API command, Maven plug-in, or Java client
- Rules for content validation and version compatibility to govern how registry content evolves over time
- Full Apache Kafka schema registry support, including integration with Kafka Connect for external systems
- Client serializers/deserializers (Serdes) to validate Kafka and other message types at runtime
- Cloud-native Quarkus Java runtime for low memory footprint and fast deployment times
- Compatibility with existing Confluent schema registry client applications
- Operator-based installation of Service Registry on OpenShift

### <span id="page-8-0"></span>1.2. SERVICE REGISTRY ARTIFACTS

The items stored in Service Registry, such as event schemas and API specifications, are known as registry *artifacts*. The following shows an example of an Apache Avro schema artifact in JSON format for a simple share price application:

```
{
 "type": "record",
 "name": "price",
 "namespace": "com.example",
 "fields": [
    {
       "name": "symbol",
       "type": "string"
    },
    {
       "name": "price",
       "type": "string"
    }
 ]
}
```
When a schema or API contract is added as an artifact in the registry, client applications can then use that schema or API contract to validate that client messages conform to the correct data structure at runtime.

Service Registry supports a wide range of message payload formats for standard event schemas and API specifications. For example, supported formats include Apache Avro, Google protocol buffers, GraphQL, [AsyncAPI,](#page-47-1) OpenAPI, and others. For more details, see Section 8.1, "Service Registry artifact types".

### <span id="page-8-1"></span>1.3. SERVICE REGISTRY WEB CONSOLE

<span id="page-9-1"></span>You can use the Service Registry web console to browse and search the artifacts stored in the registry, and to upload new artifacts and artifact versions. You can search for artifacts by label, name, and description. You can also view an artifact's content, view all of its available versions, or download an artifact file locally.

You can also use the Service Registry web console to configure optional rules for registry content, both globally and for each artifact. These optional rules for content validation and compatibility are applied when new artifacts or artifact versions are [uploaded](#page-15-1) to the registry. For more details, see Section 2.1, "Rules for registry content".

#### Figure 1.1. Service Registry web console

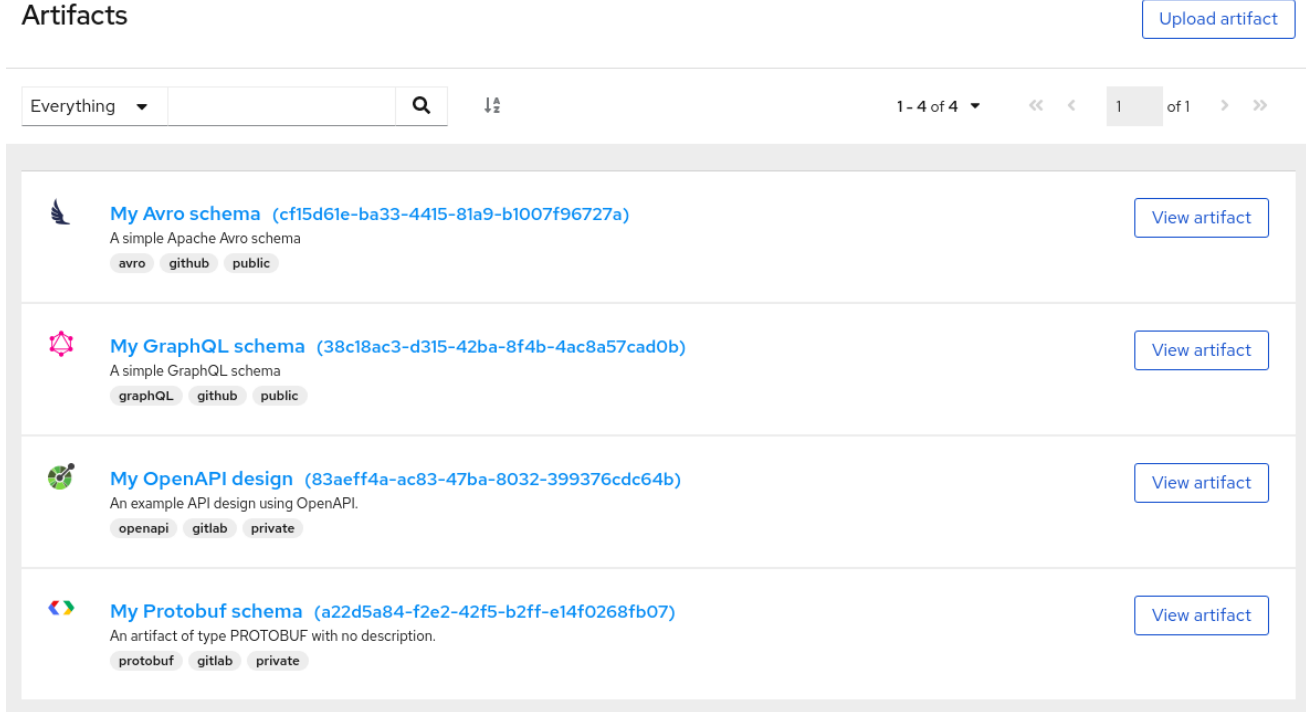

The Service Registry web console is available from the main endpoint of your Service Registry deployment, for example, on **[http://MY-REGISTRY-URL/ui](#page-32-0)**. For more details, see Chapter 5, *Managing Service Registry content using the web console*.

### <span id="page-9-0"></span>1.4. REGISTRY REST API

Using the Registry REST API, client applications can manage the artifacts in Service Registry. This API provides create, read, update, and delete operations for:

#### Artifacts

Manage the schema and API design artifacts stored in the registry. This also includes browse or search for artifacts, for example, by name, ID, description, or label. You can also manage the lifecycle state of an artifact: enabled, disabled, or deprecated.

#### Artifact versions

Manage the versions that are created when artifact content is updated. This also includes browse or search for versions, for example, by name, ID, description, or label. You can also manage the lifecycle state of a version: enabled, disabled, or deprecated.

#### Artifact metadata

Manage details about artifacts such as when an artifact was created or modified, its current state, and so on. Users can edit some metadata, and some is read-only. For example, editable metadata includes artifact name, description, or label, but when the artifact was created and modified are read<span id="page-10-1"></span>only.

#### Global rules

Configure rules to govern the content evolution of all artifacts to prevent invalid or incompatible content from being added to the registry. Global rules are applied only if an artifact does not have its own specific artifact rules configured.

#### Artifact rules

Configure rules to govern the content evolution of a specific artifact to prevent invalid or incompatible content from being added to the registry. Artifact rules override any global rules configured.

#### Compatibility with other schema registries

The Registry REST API is compatible with the Confluent schema registry REST API, which includes support for Apache Avro, Google Protocol buffers, and JSON Schema artifact types. Applications using Confluent client libraries can use Service Registry as a drop-in replacement instead. For more details, see Replacing Confluent Schema Registry with Red Hat [Integration](https://developers.redhat.com/blog/2019/12/17/replacing-confluent-schema-registry-with-red-hat-integration-service-registry/) Service Registry .

#### Additional resources

- For detailed information, see the Apicurio Registry REST API [documentation](files/registry-rest-api.htm) .
- The Registry REST API documentation is also available from the main endpoint of your Service Registry deployment, for example, on **http://MY-REGISTRY-URL/api**.

### <span id="page-10-0"></span>1.5. STORAGE OPTIONS

Service Registry provides the following underlying storage implementations for registry artifacts:

#### Table 1.1. Service Registry storage options

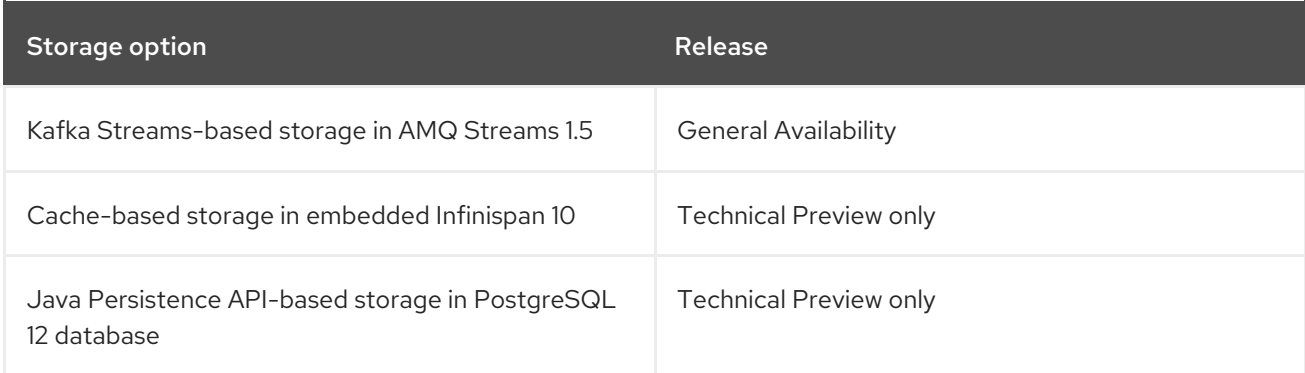

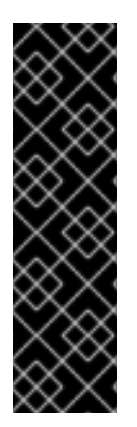

#### IMPORTANT

Service Registry storage in Infinispan or PostgreSQL is a Technology Preview feature only. Technology Preview features are not supported with Red Hat production service level agreements (SLAs) and might not be functionally complete. Red Hat does not recommend using them in production.

These features provide early access to upcoming product features, enabling customers to test functionality and provide feedback during the development process. For more information about the support scope of Red Hat Technology Preview features, see [https://access.redhat.com/support/offerings/techpreview.](https://access.redhat.com/support/offerings/techpreview)

#### Additional resources

For details on how to install into your preferred storage option, see Chapter 3, *Installing Service Registry on [OpenShift](#page-21-1)*.

### <span id="page-11-0"></span>1.6. KAFKA CLIENT SERIALIZERS/DESERIALIZERS

Kafka producer applications can use serializers to encode messages that conform to a specific event schema. Kafka consumer applications can then use deserializers to validate that messages have been serialized using the correct schema, based on a specific schema ID.

#### Figure 1.2. Service Registry and Kafka client serializer/deserializer architecture

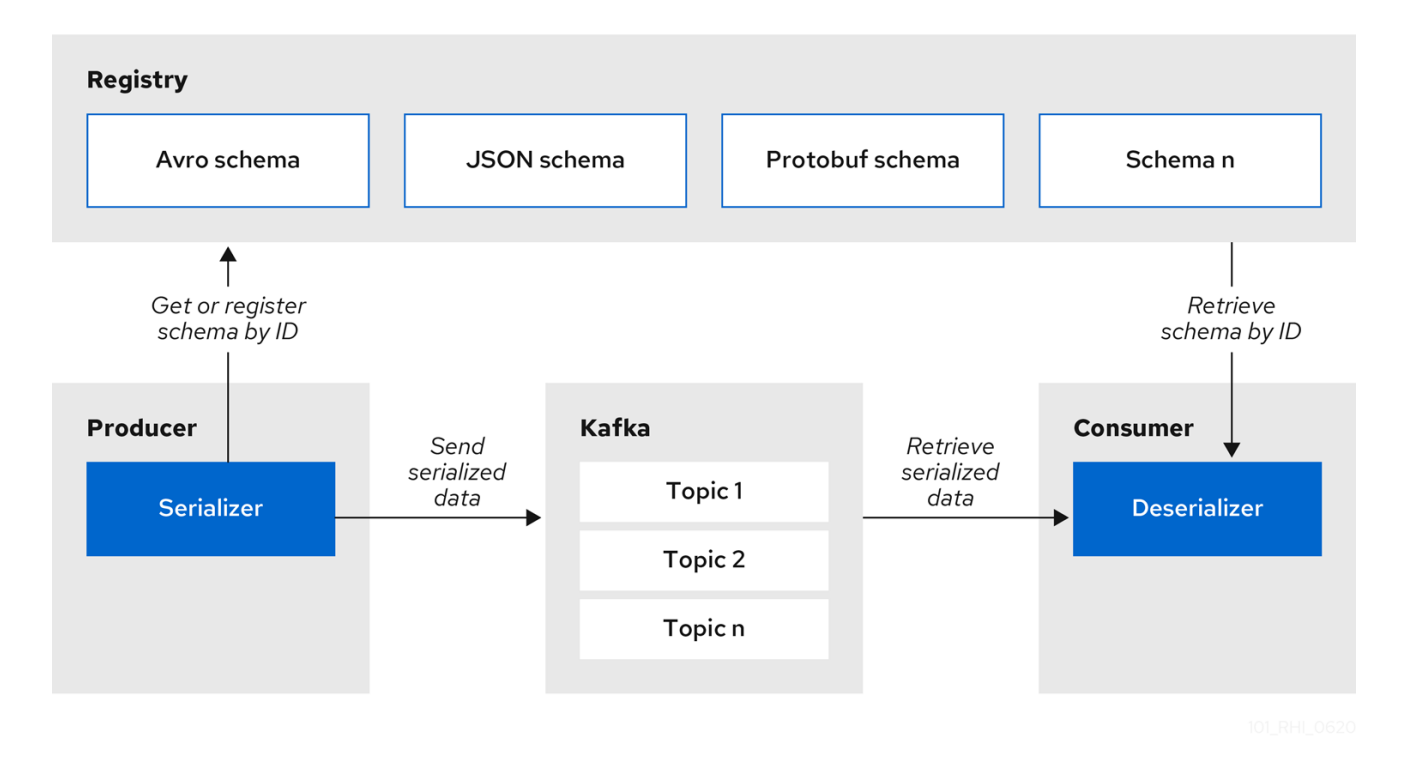

Service Registry provides Kafka client serializers/deserializers (Serdes) to validate the following message types at runtime:

- Apache Avro
- Google protocol buffers
- JSON Schema

The Service Registry Maven repository and source code distributions include the Kafka serializer/deserializer implementations for these message types, which Kafka client developers can use to integrate with the registry. These implementations include custom **io.apicurio.registry.utils.serde** Java classes for each supported message type, which client applications can use to pull schemas from the registry at runtime for validation.

#### Additional resources

For instructions on how to use the Service Registry Kafka client serializer/deserializer for Apache Avro in AMQ Streams producer and consumer [applications,](https://access.redhat.com/documentation/en-us/red_hat_amq/7.7/html/using_amq_streams_on_openshift/service-registry-str) see Using AMQ Streams on Openshift.

### <span id="page-11-1"></span>1.7. KAFKA CONNECT CONVERTERS

<span id="page-12-0"></span>You can use Service Registry with Apache Kafka Connect to stream data between Kafka and external systems. Using Kafka Connect, you can define connectors for different systems to move large volumes of data into and out of Kafka-based systems.

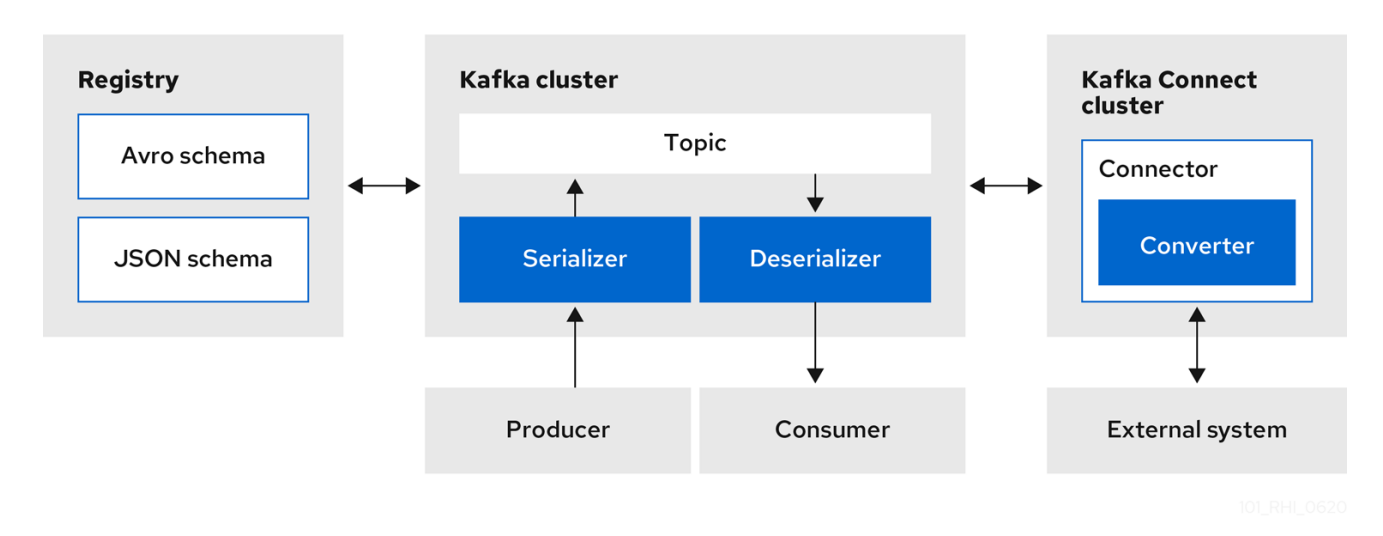

Figure 1.3. Service Registry and Kafka Connect architecture

Service Registry provides the following features for Kafka Connect:

- Storage for Kafka Connect schemas
- Kafka Connect converters for Apache Avro and JSON Schema
- Registry REST API to manage schemas

You can use the Avro and JSON Schema converters to map Kafka Connect schemas into Avro or JSON schemas. Those schemas can then serialize message keys and values into the compact Avro binary format or human-readable JSON format. The converted JSON is also less verbose because the messages do not contain the schema information, only the schema ID.

Service Registry can manage and track the Avro and JSON schemas used in the Kafka topics. Because the schemas are stored in Service Registry and decoupled from the message content, each message must only include a tiny schema identifier. For an I/O bound system like Kafka, this means more total throughput for producers and consumers.

The Avro and JSON Schema serializers and deserializers (Serdes) provided by Service Registry are also used by Kafka producers and consumers in this use case. Kafka consumer applications that you write to consume change events can use the Avro or JSON Serdes to deserialize these change events. You can install these Serdes into any Kafka-based system and use them along with Kafka Connect, or with Kafka Connect-based systems such as Debezium and Camel Kafka Connector.

#### Additional resources

- Apache Kafka Connect [documentation](https://kafka.apache.org/documentation/#connect)
- [Debezium](https://access.redhat.com/documentation/en-us/red_hat_integration/2020-Q2/html-single/debezium_user_guide/index) User Guide
- Getting Started with Camel Kafka [Connector](https://access.redhat.com/documentation/en-us/red_hat_integration/2020-Q2/html-single/getting_started_with_camel_kafka_connector/index)
- [Demonstration](https://debezium.io/blog/2020/04/09/using-debezium-wit-apicurio-api-schema-registry/) of using Kakfa Connect with Debezium and Apicurio Registry

### <span id="page-13-2"></span><span id="page-13-0"></span>1.8. REGISTRY DEMONSTRATION EXAMPLES

Service Registry provides an open source demonstration example of Apache Avro serialization/deserialization with storage in Apache Kafka Streams. This example shows how the serializer/deserializer obtains the Avro schema from the registry at runtime and uses it to serialize and deserialize Kafka messages. For more details, see <https://github.com/Apicurio/apicurio-registry-demo>.

This demonstration also provides simple examples of both Avro and JSON Schema [serialization/deserialization](https://github.com/Apicurio/apicurio-registry-demo/tree/master/src/main/java/io/apicurio/registry/demo/simple) with storage in Apache Kafka.

For another open source demonstration example with detailed instructions on Avro [serialization/deserialization](https://developers.redhat.com/blog/2019/12/16/getting-started-with-red-hat-integration-service-registry/) with storage in Apache Kafka, see the Red Hat Developer article on Getting Started with Red Hat Integration Service Registry.

### <span id="page-13-1"></span>1.9. AVAILABLE DISTRIBUTIONS

Service Registry includes the following distributions:

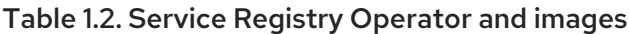

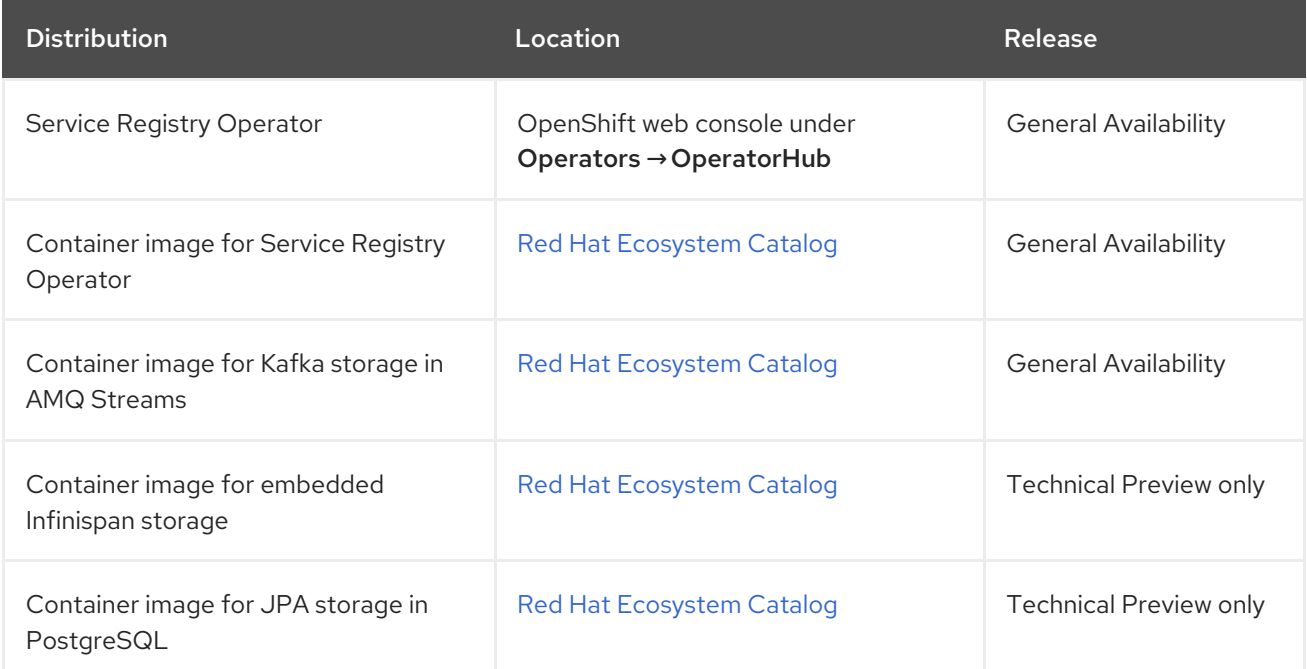

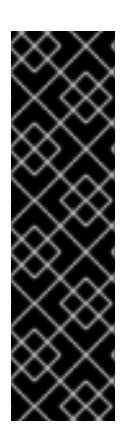

### IMPORTANT

Service Registry storage in Infinispan or PostgreSQL is a Technology Preview feature only. Technology Preview features are not supported with Red Hat production service level agreements (SLAs) and might not be functionally complete. Red Hat does not recommend using them in production.

These features provide early access to upcoming product features, enabling customers to test functionality and provide feedback during the development process. For more information about the support scope of Red Hat Technology Preview features, see [https://access.redhat.com/support/offerings/techpreview.](https://access.redhat.com/support/offerings/techpreview)

#### Table 1.3. Service Registry zip downloads

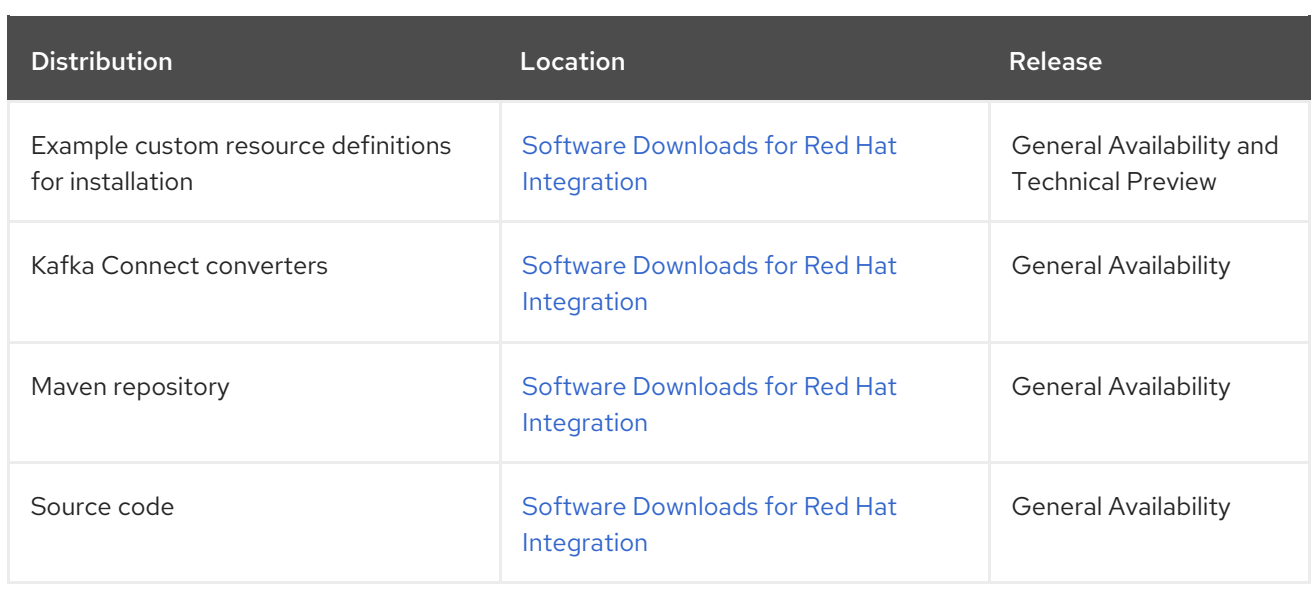

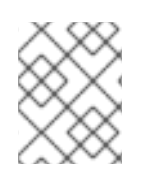

### **NOTE**

You must have a subscription for Red Hat Integration and be logged into the Red Hat Customer Portal to access the available Service Registry distributions.

# <span id="page-15-0"></span>CHAPTER 2. INTRODUCTION TO SERVICE REGISTRY RULES

This chapter introduces the optional rules used to govern registry content and provides details on the available rule types:

- **•** Section 2.1, "Rules for registry [content"](#page-15-1)
- Section 2.2, "When rules are [applied"](#page-15-2)
- [Section](#page-16-0) 2.3, "How rules work"

### <span id="page-15-1"></span>2.1. RULES FOR REGISTRY CONTENT

To govern the evolution of registry content, you can configure optional rules for artifact content added to the registry. All configured global rules or artifact rules must pass before a new artifact version can be uploaded to the registry. Configured artifact rules override any configured global rules.

The goal of these rules is to prevent invalid content from being added to the registry. For example, content can be invalid for the following reasons:

- Invalid syntax for a given artifact type (for example, **AVRO** or **PROTOBUF**)
- Valid syntax, but semantics violate a specification
- Incompatibility, when new content includes breaking changes relative to the current artifact version

You can add these optional content rules using the Service Registry web console, REST API commands, or a Java client application.

### <span id="page-15-2"></span>2.2. WHEN RULES ARE APPLIED

Rules are applied only when content is added to the registry. This includes the following REST operations:

- Adding an artifact
- Updating an artifact
- Adding an artifact version

If a rule is violated, Service Registry returns an HTTP error. The response body includes the violated rule and a message showing what went wrong.

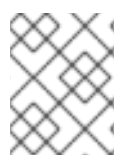

#### **NOTE**

If no rules are configured for an artifact, the set of currently configured global rules are applied, if any.

### <span id="page-15-3"></span>2.3. HOW RULES WORK

Each rule has a name and optional configuration information. The registry storage maintains the list of rules for each artifact and the list of global rules. Each rule in the list consists of a name and a set of configuration properties, which are specific to the rule implementation.

<span id="page-16-0"></span>A rule is provided with the content of the current version of the artifact (if one exists) and the new version of the artifact being added. The rule implementation returns true or false depending on whether the artifact passes the rule. If not, the registry reports the reason why in an HTTP error response. Some rules might not use the previous version of the content. For example, compatibility rules use previous versions, but syntax or semantic validity rules do not.

#### Additional resources

For more details, see Section 8.2, ["Service](#page-48-0) Registry content rule types" .

# <span id="page-17-0"></span>CHAPTER 3. INSTALLING SERVICE REGISTRY ON OPENSHIFT

This chapter explains how to first install Service Registry and then how to set up your chosen registry storage option: AMQ Streams, embedded Infinispan, or PostgreSQL database.

#### Prerequisites

**•** Section 1.1, "Service Registry [overview"](#page-7-1)

#### Service Registry installation

• Section 3.1, "Installing Service Registry from the OpenShift [OperatorHub"](#page-18-1)

#### AMQ Streams storage

- Section 3.2, "Installing AMQ Streams from the OpenShift [OperatorHub"](#page-19-1)
- **•** Section 3.3, ["Configuring](#page-20-0) Service Registry with AMQ Streams storage on OpenShift"

#### Embedded Infinispan storage (Technology Preview)

• Section 3.4, ["Configuring](#page-22-1) Service Registry with embedded Infinispan storage on OpenShift"

#### PostgreSQL database storage (Technology Preview)

- Section 3.5, "Installing a PostgreSQL database from the OpenShift [OperatorHub"](#page-23-1)
- Section 3.6, ["Configuring](#page-24-0) Service Registry with PostgreSQL database storage on OpenShift"

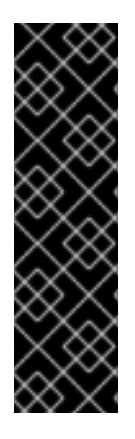

#### IMPORTANT

Service Registry storage in Infinispan or PostgreSQL is a Technology Preview feature only. Technology Preview features are not supported with Red Hat production service level agreements (SLAs) and might not be functionally complete. Red Hat does not recommend using them in production.

These features provide early access to upcoming product features, enabling customers to test functionality and provide feedback during the development process. For more information about the support scope of Red Hat Technology Preview features, see [https://access.redhat.com/support/offerings/techpreview.](https://access.redhat.com/support/offerings/techpreview)

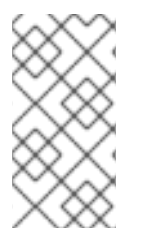

#### **NOTE**

You can install more than one instance of Service Registry depending on your environment. The number of instances depends on your storage option, for example, your Kafka, Infinispan, or database cluster configuration, and on the number and type of artifacts stored in Service Registry.

### <span id="page-17-1"></span>3.1. INSTALLING SERVICE REGISTRY FROM THE OPENSHIFT **OPFRATORHUB**

You can install the Service Registry Operator on your OpenShift cluster from the OperatorHub. The OperatorHub is available from the OpenShift Container Platform web console and provides an interface <span id="page-18-1"></span>for cluster administrators to discover and install Operators. For more details, see the OpenShift [documentation.](https://docs.openshift.com/container-platform/4.3/operators/olm-understanding-operatorhub.html)

#### **Prerequisites**

You must have cluster administrator access to an OpenShift cluster.

#### Procedure

- 1. In the OpenShift Container Platform web console, log in using an account with cluster administrator privileges.
- 2. Create a new OpenShift project:
	- a. In the left navigation menu, click Home > Project > Create Project.
	- b. Enter a project name, for example, **my-project**, and click Create.
- 3. In the left navigation menu, click Catalog > OperatorHub.
- 4. In the Filter by keyword text box, enter **Registry** to find the Red Hat Integration Service Registry Operator.
- 5. Read the information about the Operator, and click Install. This displays the Create Operator Subscription page.
- 6. Select your subscription settings, for example:
	- **•** Installation Mode > A specific namespace on the cluster> my-project
	- Update Channel > serviceregistry-1.0
	- Approval Strategy > Manual
- 7. Click Subscribe. This displays the Operators > Installed Operators page.
- 8. Wait a few moments until the Status for the Service Registry Operator displays Succeeded and the subscription is Up to Date.

#### Additional resources

- Adding Operators to an [OpenShift](https://docs.openshift.com/container-platform/4.3/operators/olm-adding-operators-to-cluster.html) cluster
- Apicurio Registry Operator [community](https://github.com/Apicurio/apicurio-registry-operator) in GitHub

### <span id="page-18-0"></span>3.2. INSTALLING AMQ STREAMS FROM THE OPENSHIFT **OPERATORHUB**

If you do not already have AMQ Streams installed, you can install the AMQ Streams Operator on your OpenShift cluster from the OperatorHub. The OperatorHub is available from the OpenShift Container Platform web console and provides an interface for cluster administrators to discover and install Operators. For more details, see the OpenShift [documentation.](https://docs.openshift.com/container-platform/4.3/operators/olm-understanding-operatorhub.html)

#### Prerequisites

You must have cluster administrator access to an OpenShift cluster

<span id="page-19-1"></span>See Using AMQ Streams on [OpenShift](https://access.redhat.com/documentation/en-us/red_hat_amq/7.7/html/using_amq_streams_on_openshift/getting-started-str) for detailed information on installing AMQ Streams. This section shows a simple example of installing using the OpenShift OperatorHub.

#### Procedure

- 1. In the OpenShift Container Platform web console, log in using an account with cluster administrator privileges.
- 2. Change to the OpenShift project in which Service Registry is installed. For example, from the Project drop-down, select **my-project**.
- 3. In the left navigation menu, click Catalog > OperatorHub.
- 4. In the Filter by keyword text box, enter **AMQ** to find the Red Hat Integration AMQ Streams Operator.
- 5. Read the information about the Operator, and click Install. This displays the Create Operator Subscription page.
- 6. Select your subscription settings, for example:
	- Installation Mode > A specific namespace on the cluster> my-project
	- Update Channel > amq-streams-1.5.x
	- Approval Strategy > Manual
- 7. Click Subscribe. This displays the Operators > Installed Operators page.
- 8. Wait a few moments until the Status for the AMQ Streams Operator displays Succeeded and the subscription is Up to Date.

#### Additional resources

- Adding Operators to an [OpenShift](https://docs.openshift.com/container-platform/4.3/operators/olm-adding-operators-to-cluster.html) cluster
- Using AMQ Streams on [OpenShift](https://access.redhat.com/documentation/en-us/red_hat_amq/7.7/html/using_amq_streams_on_openshift/index?)

### <span id="page-19-0"></span>3.3. CONFIGURING SERVICE REGISTRY WITH AMQ STREAMS STORAGE ON OPENSHIFT

This section explains how to configure Kafka-based storage for Service Registry using AMQ Streams on OpenShift. This storage option is suitable for production environments when **persistent** storage is configured for the Kafka cluster on OpenShift. You can install Service Registry in an existing Kafka cluster or create a new Kafka cluster, depending on your environment.

#### Prerequisites

- You must have an OpenShift cluster with cluster administrator access.
- You must have already installed Service Registry. See Section 3.1, "Installing Service Registry from the OpenShift [OperatorHub".](#page-18-1)
- You must have already installed AMQ Streams. See Section 3.2, "Installing AMQ Streams from the OpenShift [OperatorHub".](#page-19-1)

#### <span id="page-20-0"></span>Procedure

- 1. In the OpenShift Container Platform web console, log in using an account with cluster administrator privileges.
- 2. If you do not already have a Kafka cluster configured, create a new Kafka cluster using AMQ Streams. For example, in the OpenShift OperatorHub:
	- a. Click Installed Operators > Red Hat Integration AMQ Streams.
	- b. Under Provided APIs > Kafka, click Create Instance to create a new Kafka cluster.
	- c. Edit the custom resource definition as appropriate, and click Create.

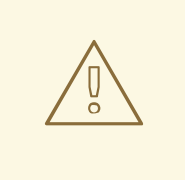

#### WARNING

The default example creates a cluster with 3 Zookeeper nodes and 3 Kafka nodes with **ephemeral** storage. This temporary storage is suitable for development and testing only, and not for production. For more details, see Using AMQ Streams on [OpenShift.](https://access.redhat.com/documentation/en-us/red_hat_amq/7.7/html/using_amq_streams_on_openshift/index?)

- 3. After the cluster is ready, click Provided APIs > Kafka > my-cluster > YAML.
- 4. In the **status** block, make a copy of the **bootstrapServers** value, which you will use later to deploy Service Registry. For example:

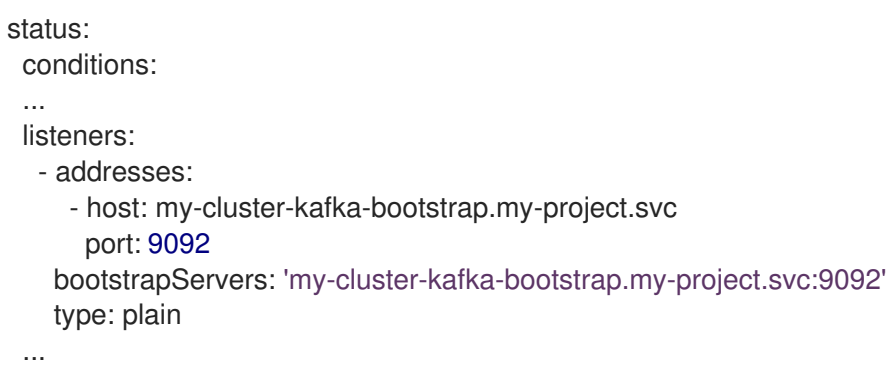

- 5. Create a Kafka topic to store the Service Registry artifacts:
	- a. Under Provided APIs > Kafka Topic, click Create topic.
	- b. Change the default topic name from **my-topic** to the required **storage-topic**.
- 6. Create a Kafka topic to store the Service Registry global IDs:
	- a. Under Provided APIs > Kafka Topic, click Create topic.
	- b. Change the default topic name from **my-topic** to the required **global-id-topic**.
- 7. Click Installed Operators > Red Hat Integration Service Registry> ApicurioRegistry > Create ApicurioRegistry.

<span id="page-21-1"></span>8. Paste in the following custom resource definition, but use your **bootstrapServers** value that you copied earlier:

```
apiVersion: apicur.io/v1alpha1
kind: ApicurioRegistry
metadata:
 name: example-apicurioregistry
spec:
 configuration:
  persistence: "streams"
  streams:
   bootstrapServers: "my-cluster-kafka-bootstrap.my-project.svc:9092"
```
- 9. Click Create and wait for the Service Registry route to be created on OpenShift.
- 10. Click Networking > Route to access the new route for the Service Registry web console. For example:

http://example-apicurioregistry.my-project.my-domain-name.com/

#### Additional resources

For more details on creating Kafka clusters and topics using AMQ Streams, see Using AMQ Streams on [OpenShift.](https://access.redhat.com/documentation/en-us/red_hat_amq/7.7/html/using_amq_streams_on_openshift/index?)

### <span id="page-21-0"></span>3.4. CONFIGURING SERVICE REGISTRY WITH EMBEDDED INFINISPAN STORAGE ON OPENSHIFT

This section explains how to configure Infinispan cache-based storage for Service Registry on OpenShift. This storage option is based on Infinispan community Java libraries embedded in the Quarkus-based Service Registry server. You do not need to install a separate Infinispan server using this storage option. This option is suitable for development or demonstration only, and is not suitable for production environments.

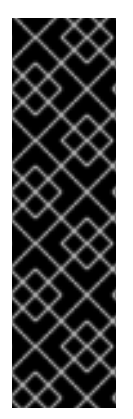

#### IMPORTANT

Service Registry storage in Infinispan is a Technology Preview feature only. Technology Preview features are not supported with Red Hat production service level agreements (SLAs) and might not be functionally complete. Red Hat does not recommend using them in production.

These features provide early access to upcoming product features, enabling customers to test functionality and provide feedback during the development process. For more information about the support scope of Red Hat Technology Preview features, see [https://access.redhat.com/support/offerings/techpreview.](https://access.redhat.com/support/offerings/techpreview)

#### **Prerequisites**

- You must have an OpenShift cluster with cluster administrator access.
- You must have already installed Service Registry. See Section 3.1, "Installing Service Registry from the OpenShift [OperatorHub".](#page-18-1)

#### <span id="page-22-1"></span>Procedure

- 1. In the OpenShift Container Platform web console, log in using an account with cluster administrator privileges.
- 2. Click Installed Operators > Red Hat Integration Service Registry> ApicurioRegistry > Create ApicurioRegistry.
- 3. Paste in the following custom resource definition:

```
apiVersion: apicur.io/v1alpha1
kind: ApicurioRegistry
metadata:
 name: example-apicurioregistry
spec:
 configuration:
  persistence: "infinispan"
  infinispan: # Currently uses embedded version of Infinispan
   clusterName: "example-apicurioregistry"
    # ^ Optional
```
- 4. Click Create and wait for the Service Registry route to be created on OpenShift.
- 5. Click Networking > Route to access the new route for the Service Registry web console. For example:

http://example-apicurioregistry.my-project.my-domain-name.com/

#### Additional resources

- For more details on configuring Infinispan clusters, see the example custom resources available from the Apicurio Registry [demonstration](https://github.com/Apicurio/apicurio-registry-demo/blob/master/kubernetes/resources-infinispan.yaml).
- For more details on Infinispan, see <https://infinispan.org/>

### <span id="page-22-0"></span>3.5. INSTALLING A POSTGRESQL DATABASE FROM THE OPENSHIFT **OPFRATORHUB**

If you do not already have a PostgreSQL database Operator installed, you can install a PostgreSQL Operator on your OpenShift cluster from the OperatorHub. The OperatorHub is available from the OpenShift Container Platform web console and provides an interface for cluster administrators to discover and install Operators. For more details, see the OpenShift [documentation.](https://docs.openshift.com/container-platform/4.3/operators/olm-understanding-operatorhub.html)

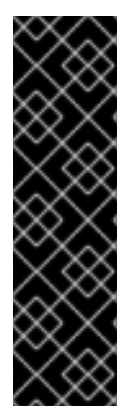

#### IMPORTANT

Service Registry storage in a PostgreSQL database is a Technology Preview feature only. Technology Preview features are not supported with Red Hat production service level agreements (SLAs) and might not be functionally complete. Red Hat does not recommend using them in production.

These features provide early access to upcoming product features, enabling customers to test functionality and provide feedback during the development process. For more information about the support scope of Red Hat Technology Preview features, see [https://access.redhat.com/support/offerings/techpreview.](https://access.redhat.com/support/offerings/techpreview)

#### <span id="page-23-1"></span>Prerequisites

You must have cluster administrator access to an OpenShift cluster.

#### Procedure

- 1. In the OpenShift Container Platform web console, log in using an account with cluster administrator privileges.
- 2. Change to the OpenShift project in which Service Registry is installed. For example, from the Project drop-down, select **my-project**.
- 3. In the left navigation menu, click Catalog > OperatorHub.
- 4. In the Filter by keyword text box, enter **PostgreSQL** to find an Operator suitable for your environment, for example, Crunchy PostgreSQL for OpenShiftor PostgreSQL Operator by Dev4Ddevs.com.
- 5. Read the information about the Operator, and click Install. This displays the Create Operator Subscription page.
- 6. Select your subscription settings, for example:
	- **•** Installation Mode > A specific namespace on the cluster> my-project
	- Update Channel > stable
	- Approval Strategy > Manual
- 7. Click Subscribe. This displays the Operators > Installed Operators page.
- 8. Wait a few moments until the Status for the PostgreSQL Operator displays Succeeded and the subscription is Up to Date.

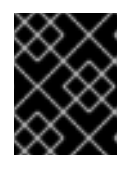

#### IMPORTANT

You must read the documentation from your chosen PostgreSQL Operator for details on how to create and manage your database.

#### Additional resources

- Adding Operators to an [OpenShift](https://docs.openshift.com/container-platform/4.3/operators/olm-adding-operators-to-cluster.html) cluster
- **Crunchy [PostgreSQL](https://access.crunchydata.com/documentation/postgres-operator/4.3.2/quickstart/) Operator QuickStart**

### <span id="page-23-0"></span>3.6. CONFIGURING SERVICE REGISTRY WITH POSTGRESQL DATABASE STORAGE ON OPENSHIFT

This section explains how to configure Java Persistence API-based storage for Service Registry on OpenShift using a PostgreSQL database Operator. You can install Service Registry in an existing database or create a new database, depending on your environment. This section shows a simple example using the PostgreSQL Operator by Dev4Ddevs.com.

<span id="page-24-0"></span>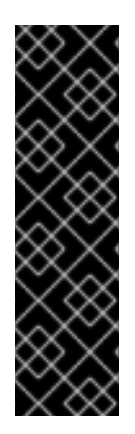

### IMPORTANT

Service Registry storage in a PostgreSQL database is a Technology Preview feature only. Technology Preview features are not supported with Red Hat production service level agreements (SLAs) and might not be functionally complete. Red Hat does not recommend using them in production.

These features provide early access to upcoming product features, enabling customers to test functionality and provide feedback during the development process. For more information about the support scope of Red Hat Technology Preview features, see [https://access.redhat.com/support/offerings/techpreview.](https://access.redhat.com/support/offerings/techpreview)

#### Prerequisites

- You must have an OpenShift cluster with cluster administrator access.
- You must have already installed Service Registry. See Section 3.1, "Installing Service Registry from the OpenShift [OperatorHub".](#page-18-1)
- You must have already installed a PostgreSQL Operator on OpenShift. For examaple, see Section 3.5, "Installing a PostgreSQL database from the OpenShift [OperatorHub"](#page-23-1) .

#### Procedure

- 1. In the OpenShift Container Platform web console, log in using an account with cluster administrator privileges.
- 2. Change to the OpenShift project in which Service Registry and your PostgreSQL Operator are installed. For example, from the Project drop-down, select **my-project**.
- 3. Create a PostgreSQL database for your Service Registry storage. For example, click Installed Operators > PostgreSQL Operator by Dev4Ddevs.com > Create database > YAML.
- 4. Edit the database settings as follows:
	- **name**: Change the value to **registry**
	- **image**: Change the value to **centos/postgresql-10-centos7**
- 5. Edit any other database settings as needed depending on your environment, for example:

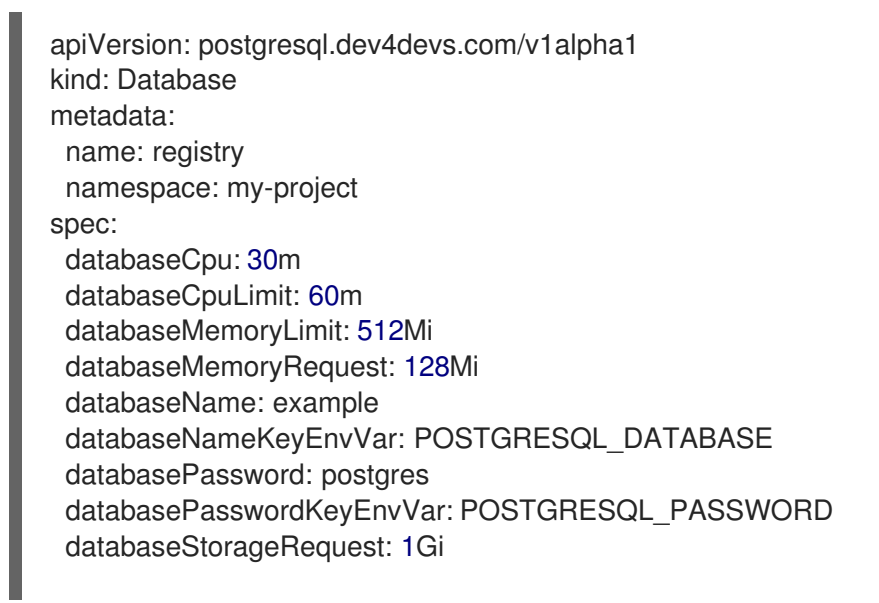

databaseUser: postgres databaseUserKeyEnvVar: POSTGRESQL\_USER image: centos/postgresql-10-centos7 size: 1

- 6. Click Create Database, and wait until the database is created.
- 7. Click Installed Operators > Red Hat Integration Service Registry> ApicurioRegistry > Create ApicurioRegistry.
- 8. Paste in the following custom resource definition, and edit the values for the database **url** and credentials to match your environment:

```
apiVersion: apicur.io/v1alpha1
kind: ApicurioRegistry
metadata:
 name: example-apicurioregistry
spec:
 configuration:
  persistence: "jpa"
  dataSource:
   url: "jdbc:postgresql://SERVICE_NAME.NAMESPACE.svc:5432/"
   # e.g. url: "jdbc:postgresql://acid-minimal-cluster.my-project.svc:5432/"
   userName: "postgres"
   password: "PASSWORD"
   # ^ Optional
```
- 9. Click Create and wait for the Service Registry route to be created on OpenShift.
- 10. Click Networking > Route to access the new route for the Service Registry web console. For example:

http://example-apicurioregistry.my-project.my-domain-name.com/

#### Additional resources

- **Crunchy [PostgreSQL](https://access.crunchydata.com/documentation/postgres-operator/4.3.2/quickstart/) Operator QuickStart**
- Apicurio Registry Operator [QuickStart](https://github.com/Apicurio/apicurio-registry-operator/blob/master/docs/minikube-quickstart.md)

# <span id="page-26-0"></span>CHAPTER 4. CONFIGURING SERVICE REGISTRY ON **OPENSHIFT**

This chapter explains how to configure optional settings for Service Registry health checks on OpenShift:

- Section 4.1, ["Configuring](#page-26-1) Service Registry health checks on OpenShift"
- Section 4.2, ["Environment](#page-28-1) variables for Service Registry health checks"

### <span id="page-26-1"></span>4.1. CONFIGURING SERVICE REGISTRY HEALTH CHECKS ON **OPFNSHIFT**

You can configure optional environment variables for liveness and readiness probes to monitor the health of the Service Registry server on OpenShift:

- *Liveness probes* test if the application can make progress. If the application cannot make progress, OpenShift automatically restarts the failing Pod.
- *Readiness probes* test if the application is ready to process requests. If the application is not ready, it can become overwhelmed by requests, and OpenShift stops sending requests for the time that the probe fails. If other Pods are OK, they continue to receive requests.

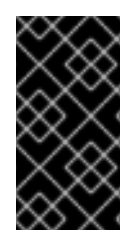

### IMPORTANT

The default values of the liveness and readiness environment variables are designed for most cases and should only be changed if required by your environment. Any changes to the defaults depend on your hardware, network, and amount of data stored. These values should be kept as low as possible to avoid unnecessary overhead.

#### **Prerequisites**

- You must have an OpenShift cluster with cluster administrator access.
- You must have already installed Service Registry. See Section 3.1, "Installing Service Registry from the OpenShift [OperatorHub".](#page-18-1)
- You must have already installed and configured your chosen Service Registry storage in AMQ Streams, embedded Infinispan, or PostgreSQL.

#### Procedure

- 1. In the OpenShift Container Platform web console, log in using an account with cluster administrator privileges.
- 2. Click Installed Operators > Red Hat Integration Service Registry.
- 3. On the **ApicurioRegistry** tab, click the Operator custom resource for your deployment, for example, example-apicurioregistry.
- 4. In the main overview page, find the Deployment Namesection and the corresponding **DeploymentConfig** name for your Service Registry deployment, for example, exampleapicurioregistry.
- 5. In the left navigation menu, click Workloads > Deployment Configs, and select your **DeploymentConfig** name.
- 6. Click the Environment tab, and enter your environment variables in the Single values env section, for example:
	- NAME: **LIVENESS\_STATUS\_RESET**
	- VALUE: **350**
- 7. Click Save at the bottom.

Alternatively, you can perform these steps using the OpenShift **oc** command. For more details, see the OpenShift CLI [documentation.](https://docs.openshift.com/container-platform/4.3/cli_reference/openshift_cli/getting-started-cli.html)

#### Additional resources

- **•** Section 4.2, ["Environment](#page-28-1) variables for Service Registry health checks"
- OpenShift [documentation](https://docs.openshift.com/container-platform/4.3/applications/application-health.html) on monitoring application health

### <span id="page-27-0"></span>4.2. ENVIRONMENT VARIABLES FOR SERVICE REGISTRY HEALTH **CHECKS**

This section describes the available environment variables for Service Registry health checks on OpenShift. These include liveness and readiness probes to monitor the health of the Service Registry server on OpenShift. For an example procedure, see Section 4.1, ["Configuring](#page-26-1) Service Registry health checks on OpenShift".

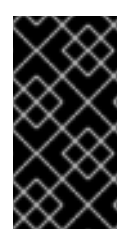

#### IMPORTANT

The following environment variables are provided for reference only. The default values are designed for most cases and should only be changed if required by your environment. Any changes to the defaults depend on your hardware, network, and amount of data stored. These values should be kept as low as possible to avoid unnecessary overhead.

#### <span id="page-27-1"></span>Liveness environment variables

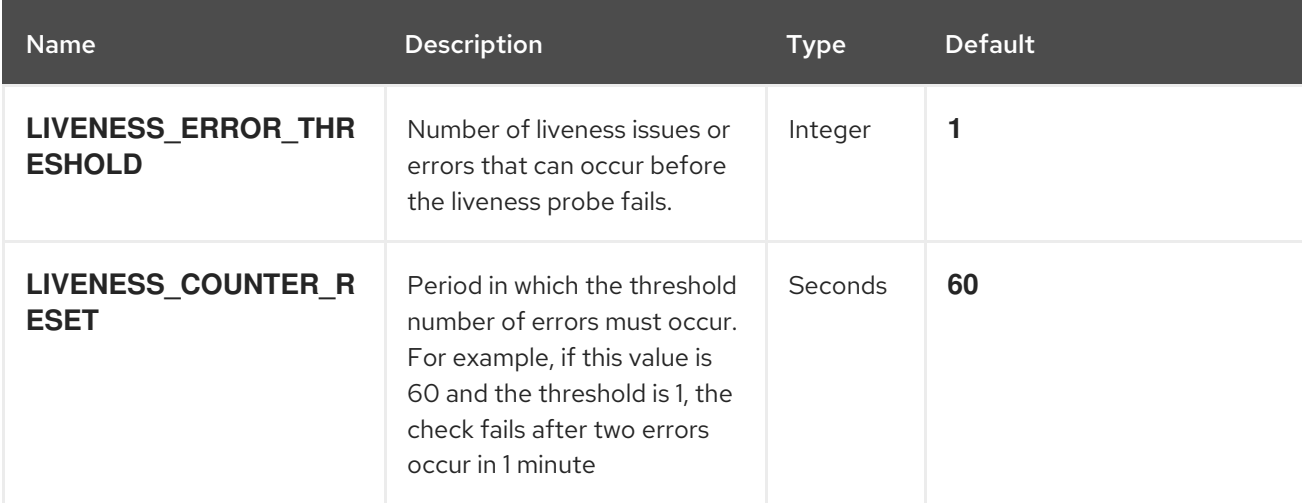

#### Table 4.1. Environment variables for Service Registry liveness probes

<span id="page-28-1"></span>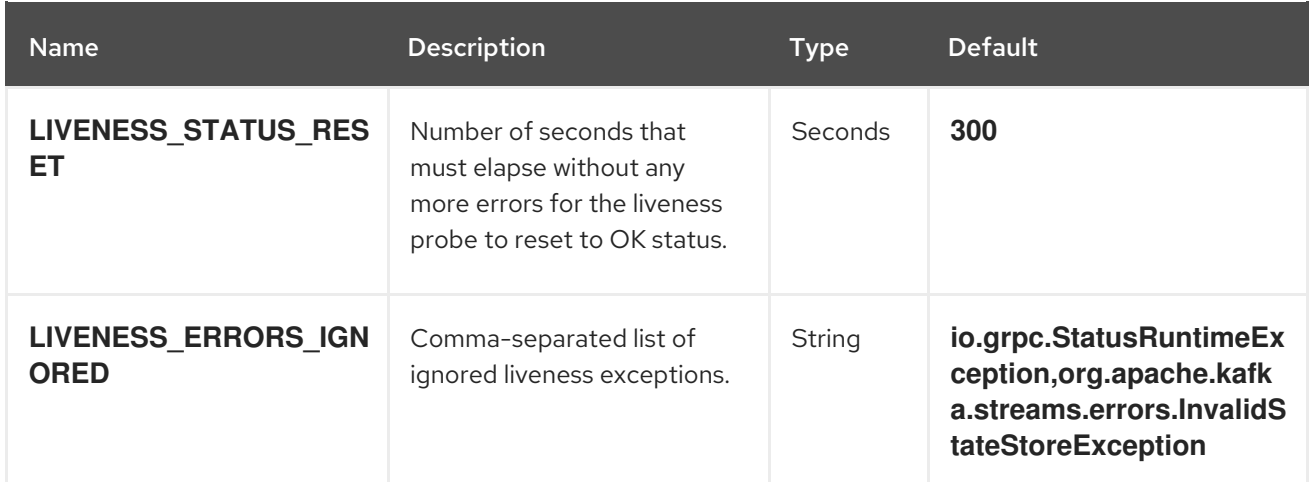

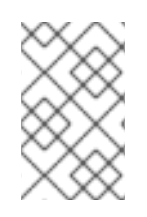

#### **NOTE**

Because OpenShift automatically restarts a Pod that fails a liveness check, the liveness settings, unlike readiness settings, do not directly affect behavior of Service Registry on OpenShift.

#### <span id="page-28-0"></span>Readiness environment variables

### Table 4.2. Environment variables for Service Registry readiness probes

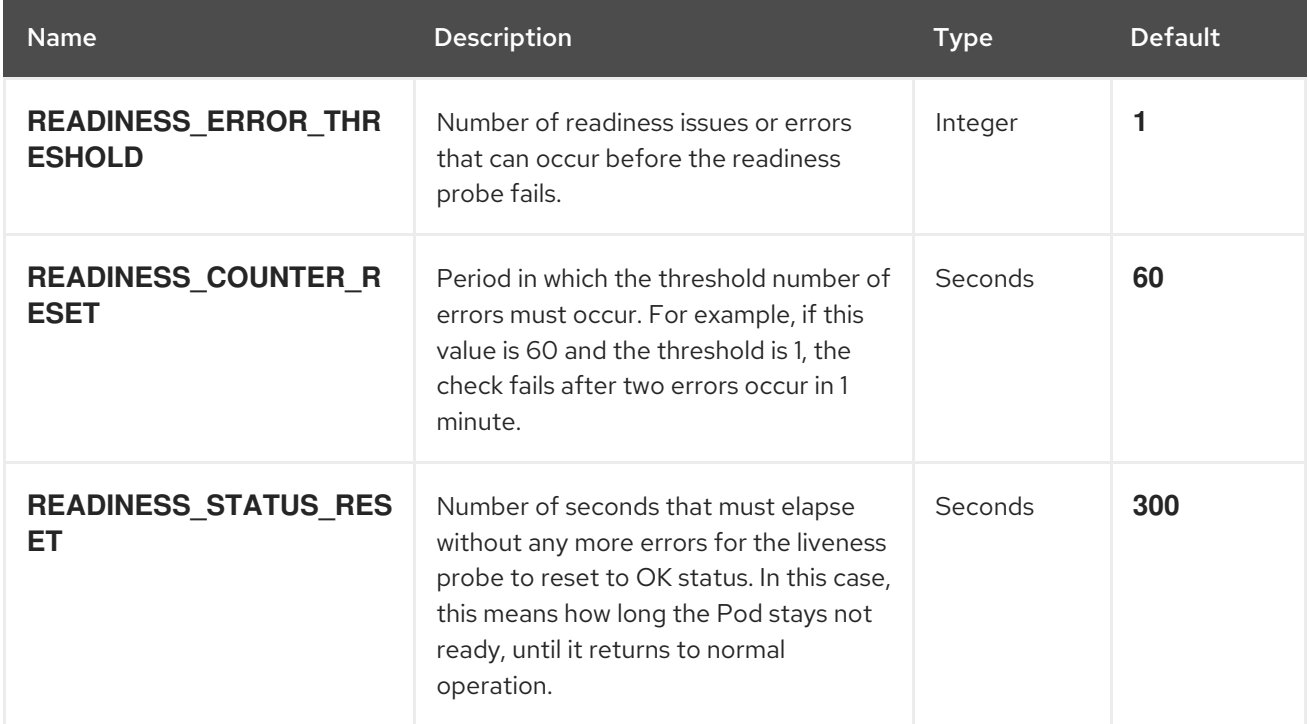

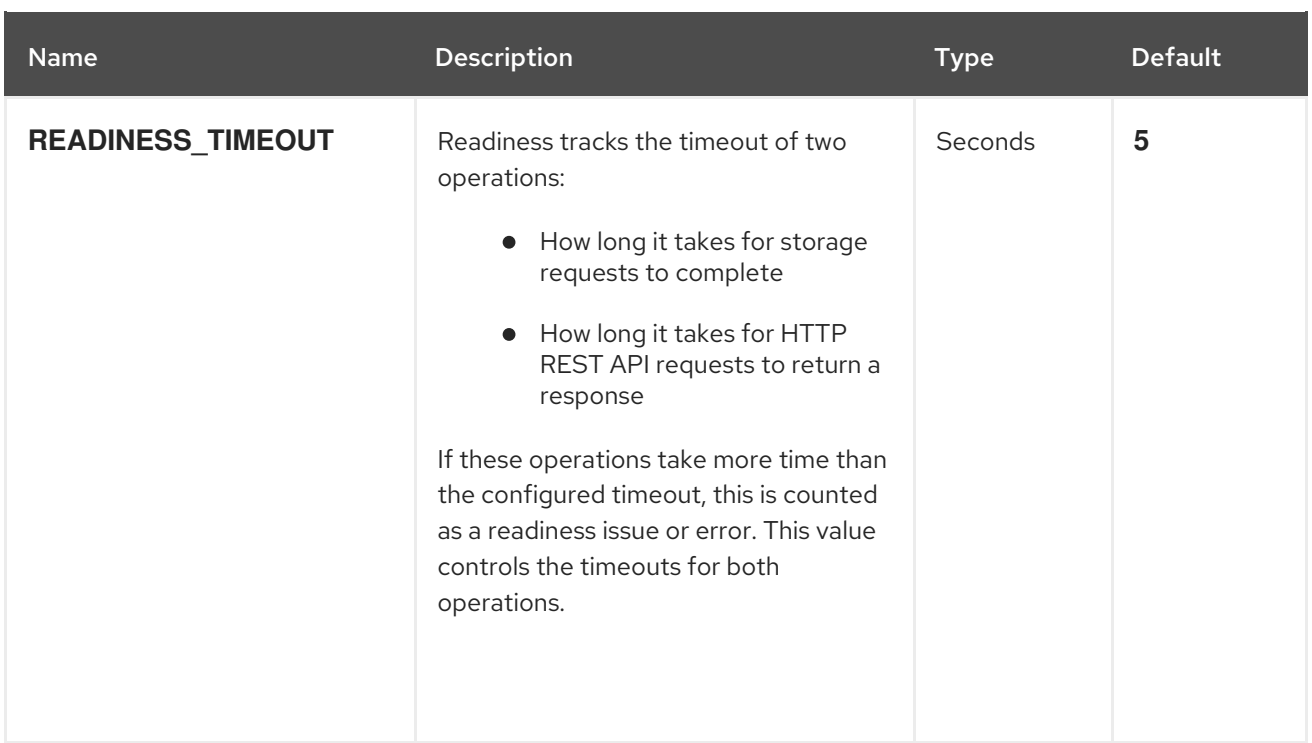

#### Additional resources

- Section 4.1, ["Configuring](#page-26-1) Service Registry health checks on OpenShift"
- OpenShift [documentation](https://docs.openshift.com/container-platform/4.3/applications/application-health.html) on monitoring application health

# <span id="page-30-0"></span>CHAPTER 5. MANAGING SERVICE REGISTRY CONTENT USING THE WEB CONSOLE

This chapter explains how to manage artifacts stored in the registry using the Service Registry web console. This includes uploading and browsing registry content, and configuring optional rules:

- Section 5.1, "Adding artifacts using the Service Registry web [console"](#page-31-1)
- Section 5.2, ["Viewing](#page-32-1) artifacts using the Service Registry web console"
- Section 5.3, ["Configuring](#page-33-0) content rules using the Service Registry web console"

### <span id="page-30-1"></span>5.1. ADDING ARTIFACTS USING THE SERVICE REGISTRY WEB CONSOLE

You can use the Service Registry web console to upload event schema and API design artifacts to the registry. For more details on the artifact types that you can upload, see Section 8.1, "Service Registry artifact types". This section shows simple examples of [uploading](#page-47-1) Service Registry artifacts, applying artifact rules, and adding new artifact versions.

#### Prerequisites

Service Registry must be installed and running in your [environment.](#page-21-1) For details, see Chapter 3, *Installing Service Registry on OpenShift* .

#### Procedure

- 1. Connect to the Service Registry web console on: **http://MY\_REGISTRY\_URL/ui**
- 2. Click Upload Artifact, and specify the following:
	- ID: Use the default empty setting to automatically generate an ID, or enter a specific artifact ID.
	- Type: Use the default Auto-Detect setting to automatically detect the artifact type, or select the artifact type from the drop-down, for example, Avro Schema or OpenAPI.

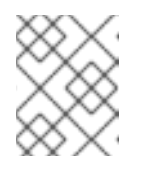

#### **NOTE**

The Service Registry server cannot automatically detect the JSON Schema artifact type. You must manually select this artifact type.

- Artifact: Drag and drop or click Browse to upload a file, for example, **my-schema.json** or **my-openapi.json**.
- 3. Click Upload and view the Artifact Details:

#### <span id="page-31-1"></span>Figure 5.1. Artifact Details in Service Registry web console

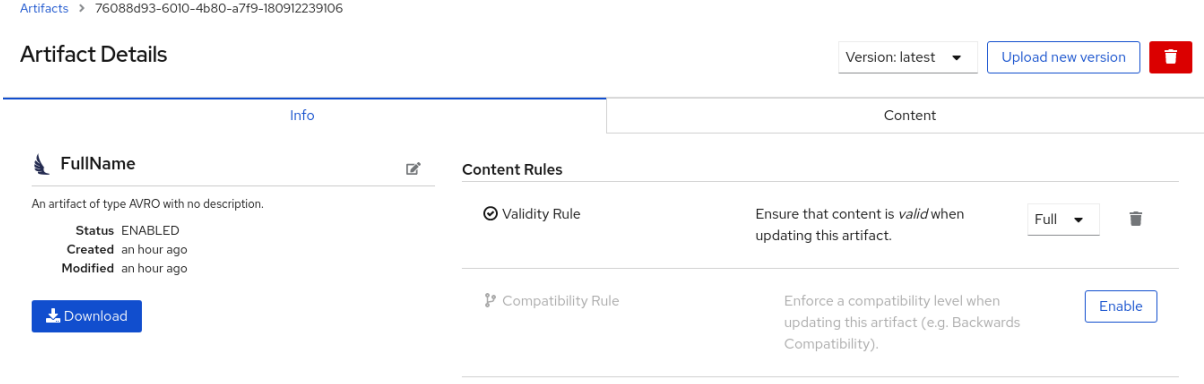

- Info: Displays the artifact name, description, lifecycle status, when created, and last modified. You can click the Edit Artifact Metadata pencil icon to edit the artifact name and description or add labels, and click Download to download the artifact file locally. Also displays artifact Content Rules that you can enable and configure.
- Documentation (OpenAPI only): Displays automatically-generated REST API documentation.
- Content: Displays a read-only view of the full artifact content.
- 4. In Content Rules, click Enable to configure a Validity Rule or Compatibility Rule, and select the appropriate rule [configuration](#page-48-0) from the drop-down. For more details, see Section 8.2, "Service Registry content rule types".
- 5. Click Upload new version to add a new artifact version, and drag and drop or click Browse to upload the file, for example, **my-schema.json** or **my-openapi.json**.
- 6. To delete an artifact, click the trash icon next to Upload new version.

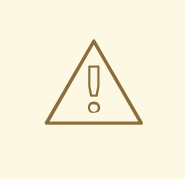

#### WARNING

Deleting an artifact deletes the artifact and all of its versions, and cannot be undone. Artifact versions are immutable and cannot be deleted individually.

#### Additional resources

- Section 5.2, ["Viewing](#page-32-1) artifacts using the Service Registry web console"
- Section 5.3, ["Configuring](#page-33-0) content rules using the Service Registry web console"

### <span id="page-31-0"></span>5.2. VIEWING ARTIFACTS USING THE SERVICE REGISTRY WEB **CONSOLE**

You can use the Service Registry web console to browse the event schema and API design artifacts stored in the registry. This section shows simple examples of viewing Service Registry artifacts, versions, and artifact rules. For more details on the artifact types stored in the registry, see Section 8.1, "Service [Registry](#page-47-1) artifact types".

#### <span id="page-32-1"></span><span id="page-32-0"></span>**Prerequisites**

- Service Registry must be installed and running in your [environment.](#page-21-1) For details, see Chapter 3, *Installing Service Registry on OpenShift* .
- Artifacts must have been added to the registry using the Service Registry web console, REST API commands, Maven plug-in, or a Java client application.

#### Procedure

- 1. Connect to the Service Registry web console on: **http://MY\_REGISTRY\_URL/ui**
- 2. Browse the list of artifacts stored in the registry, or enter a search string to find an artifact. You can select to search by a specific Name, Description, Label, or Everything.

Figure 5.2. Browse artifacts in Service Registry web console

| Artifacts                                     |                                                                                                    |  |                                                          |                                | <b>Upload artifact</b>                  |
|-----------------------------------------------|----------------------------------------------------------------------------------------------------|--|----------------------------------------------------------|--------------------------------|-----------------------------------------|
| Q<br>$\downarrow^A_z$<br>Everything $\bullet$ |                                                                                                    |  |                                                          | 1-4 of 4 $\bullet$ $\ll$ $\ll$ | $1$ of 1<br>$\rightarrow$ $\rightarrow$ |
| ê.                                            | My Avro schema (cf15d61e-ba33-4415-81a9-b1007f96727a)<br>A simple Apache Avro schema<br>avro github public                                |  |                                                          |                                | <b>View artifact</b>                    |
| <b>△</b>                                      | A simple GraphQL schema<br>graphQL github public                                                                                          |  | My GraphQL schema (38c18ac3-d315-42ba-8f4b-4ac8a57cad0b) |                                | <b>View artifact</b>                    |
| Y                                             | My OpenAPI design (83aeff4a-ac83-47ba-8032-399376cdc64b)<br>An example API design using OpenAPI.<br>gitlab private<br>openapi             |  |                                                          |                                | <b>View artifact</b>                    |
| $\bullet$                                     | My Protobuf schema (a22d5a84-f2e2-42f5-b2ff-e14f0268fb07)<br>An artifact of type PROTOBUF with no description.<br>protobuf gitlab private |  |                                                          |                                | View artifact                           |

- 3. Click View artifact to view the Artifact Details:
	- Info: Displays the artifact name, description, lifecycle status, when created, and last modified. You can click the Edit Artifact Metadata pencil icon to edit the artifact name and description or add labels, and click Download to download the artifact file locally. Also displays artifact Content Rules that you can enable and configure.
	- Documentation (OpenAPI only): Displays automatically-generated REST API documentation.
	- Content: Displays a read-only view of the full artifact content.
- 4. Select to view a different artifact Version from the drop-down, if additional versions have been added.

#### Additional resources

• Section 5.1, "Adding artifacts using the Service Registry web [console"](#page-31-1)

• Section 5.3, ["Configuring](#page-33-0) content rules using the Service Registry web console"

### <span id="page-33-0"></span>5.3. CONFIGURING CONTENT RULES USING THE SERVICE REGISTRY WEB CONSOLE

You can use the Service Registry web console to configure optional rules to prevent invalid content from being added to the registry. All configured artifact rules or global rules must pass before a new artifact version can be uploaded to the registry. Configured artifact rules override any configured global rules. For more details, see Section 2.1, "Rules for registry [content"](#page-15-1).

This section shows a simple example of configuring global and artifact rules. For details on the different rule types and associated [configuration](#page-48-0) settings that you can select, see Section 8.2, "Service Registry content rule types".

#### **Prerequisites**

- Service Registry must be installed and running in your [environment.](#page-21-1) For details, see Chapter 3, *Installing Service Registry on OpenShift* .
- For artifact rules, artifacts must have been added to the registry using the Service Registry web console, REST API commands, Maven plug-in, or a Java client application.

#### Procedure

- 1. Connect to the Service Registry web console on: **http://MY\_REGISTRY\_URL/ui**
- 2. For artifact rules, browse the list of artifacts stored in the registry, or enter a search string to find an artifact. You can select to search by a specific artifact Name, Description, Label, or Everything.
- 3. Click View artifact to view the Artifact Details.
- 4. In Content Rules, click Enable to configure an artifact Validity Rule or Compatibility Rule, and select the appropriate rule [configuration](#page-48-0) from the drop-down. For more details, see Section 8.2, "Service Registry content rule types".

#### Figure 5.3. Configure content rules in Service Registry web console

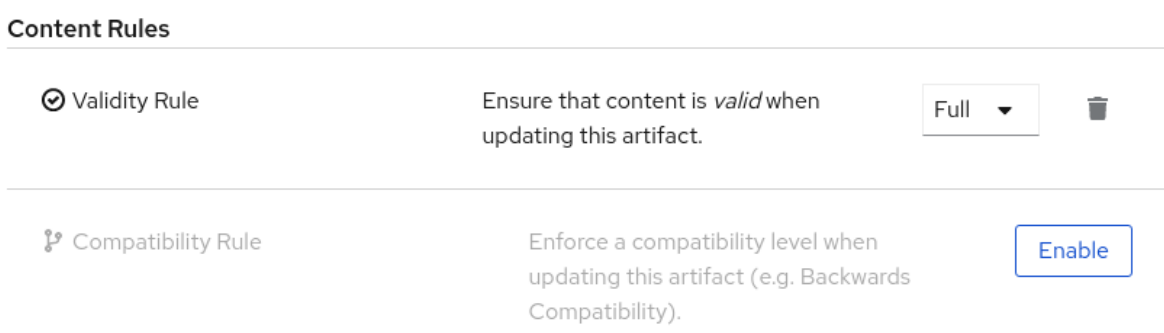

5. For global rules, click the **Settings** cog icon at the top right of the toolbar, and click **Enable** to configure a global Validity Rule or Compatibility Rule, and select the appropriate rule [configuration](#page-48-0) from the drop-down. For more details, see Section 8.2, "Service Registry content rule types".

6. To disable an artifact rule or global rule, click the trash icon next to the rule.

#### Additional resources

Section 5.1, "Adding artifacts using the Service Registry web [console"](#page-31-1)

# <span id="page-35-0"></span>CHAPTER 6. MANAGING SERVICE REGISTRY CONTENT USING THE REST API

This chapter explains how to manage artifacts stored in the registry using the Registry REST API. This includes using Registry REST API commands, a Maven plug-in, or a Java client application:

- Section 6.1, "Managing artifacts using Registry REST API [commands"](#page-35-1)
- Section 6.2, ["Managing](#page-37-1) artifacts using the Service Registry Maven plug-in"
- Section 6.3, "Managing artifacts using a Service Registry client [application"](#page-38-0)

### <span id="page-35-1"></span>6.1. MANAGING ARTIFACTS USING REGISTRY REST API COMMANDS

Client applications can use Registry REST API commands to manage artifacts in Service Registry, for example, in a CI/CD pipeline deployed in production. The Registry REST API provides create, read, update, and delete operations for artifacts, versions, metadata, and rules stored in the registry. For detailed information, see the Apicurio Registry REST API [documentation](files/registry-rest-api.htm) .

This section shows a simple curl-based example of using the Registry REST API to add and retrieve an Apache Avro schema artifact in the registry.

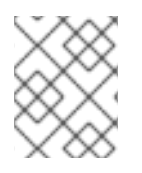

#### **NOTE**

When adding artifacts in Service Registry using the REST API, if you do not specify a unique artifact ID, Service Registry generates one automatically as a UUID.

#### **Prerequisites**

- See Section 1.4, ["Registry](#page-10-1) REST API".
- Service Registry must be installed and running in your [environment.](#page-21-1) For details, see Chapter 3, *Installing Service Registry on OpenShift* .

#### Procedure

1. Add an artifact in the registry using the **/artifacts** operation. The following example **curl** command adds a simple artifact for a share price application:

\$ curl -X POST -H "Content-type: application/json; artifactType=AVRO" -H "X-Registry-ArtifactId: share-price" --data '{"type":"record","name":"price","namespace":"com.example","fields": [{"name":"symbol","type":"string"},{"name":"price","type":"string"}]}' http://MY-REGISTRY-HOST/api/artifacts

This example shows adding an Avro schema artifact with an artifact ID of **share-price**.

**MY-REGISTRY-HOST** is the host name on which Service Registry is deployed. For example: **my-cluster-service-registry-myproject.example.com**.

2. Verify that the response includes the expected JSON body to confirm that the artifact was added. For example:

{"createdOn":1578310374517,"modifiedOn":1578310374517,"id":"shareprice","version":1,"type":"AVRO","globalId":8}

3. Retrieve the artifact from the registry using its artifact ID. For example, in this case the specified ID is **share-price**:

\$ curl http://MY-REGISTRY-URL/api/artifacts/share-price '{"type":"record","name":"price","namespace":"com.example","fields": [{"name":"symbol","type":"string"},{"name":"price","type":"string"}]}

#### Additional resources

For more REST API sample requests, see the Registry REST API [documentation](files/registry-rest-api.htm) .

### <span id="page-36-0"></span>6.2. MANAGING ARTIFACTS USING THE SERVICE REGISTRY MAVEN PLUG-IN

Service Registry provides a Maven plug-in to enable you to upload or download registry artifacts as part of your development build. For example, this plug-in is useful for testing and validating that your schema updates are compatible with client applications.

#### **Prerequisites**

- Service Registry must be installed and running in your environment
- Maven must be installed and configured in your environment

#### Procedure

1. Update your Maven **pom.xml** file to use the **apicurio-registry-maven-plugin** to upload an artifact to Service Registry. The following example shows registering an Apache Avro schema artifact:

<span id="page-36-3"></span><span id="page-36-2"></span><span id="page-36-1"></span>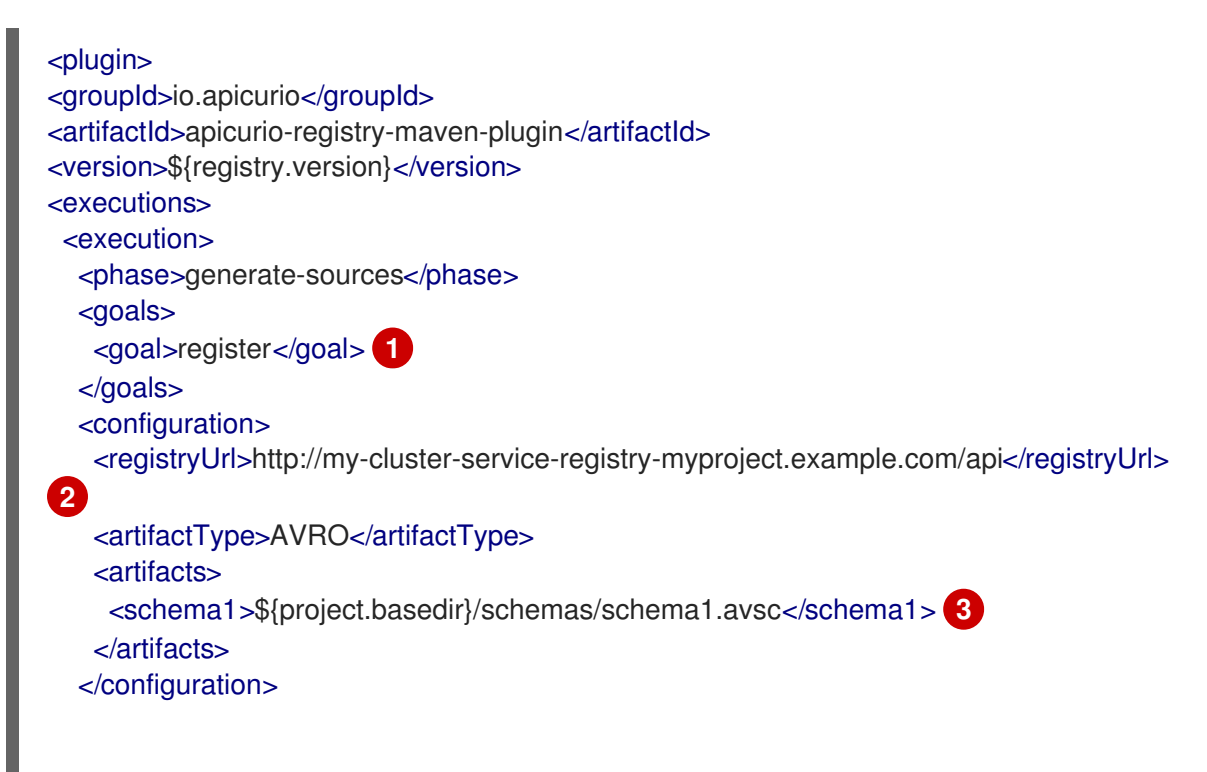

<span id="page-37-1"></span></execution> </executions> </plugin>

Specify **register** as the execution goal to upload an artifact to the registry.

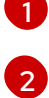

You must specify the Service Registry URL with the **/api** endpoint.

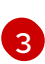

You can upload multiple artifacts using the artifact ID and location.

2. You can also update your Maven **pom.xml** file to download a previously registered artifact from Service Registry:

<span id="page-37-3"></span><span id="page-37-2"></span>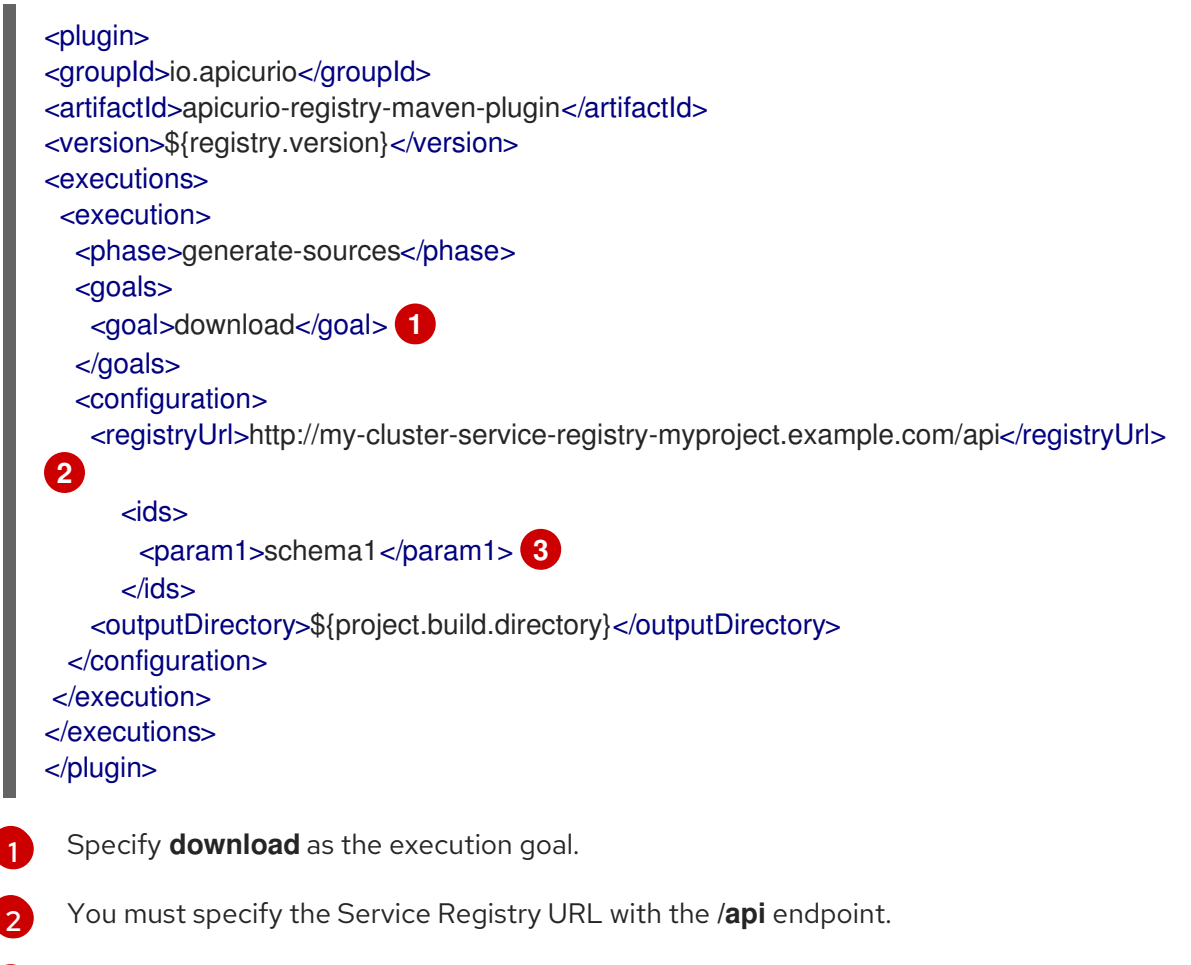

<span id="page-37-4"></span>You can download multiple artifacts to a specified directory using the artifact ID.

#### Additional resources

[3](#page-37-4)

For more details on the Maven plug-in, see [https://github.com/Apicurio/apicurio-registry](https://github.com/Apicurio/apicurio-registry-demo)demo.

### <span id="page-37-0"></span>6.3. MANAGING ARTIFACTS USING A SERVICE REGISTRY CLIENT APPLICATION

You can also manage artifacts stored in Service Registry using a Java client application. You create, read, update, or delete artifacts stored in the registry using the Service Registry Java client classes.

#### <span id="page-38-0"></span>Prerequisites

- See Section 1.6, "Kafka client [serializers/deserializers"](#page-11-0)
- You must have implemented a client application in Java that imports the Service Registry client classes: **io.apicurio.registry.client.RegistryClient**
- Service Registry must be installed and running in your environment

#### Procedure

Update your client application to add a new artifact in the registry. The following example shows adding an Apache Avro schema artifact from a Kafka producer client application:

<span id="page-38-2"></span><span id="page-38-1"></span>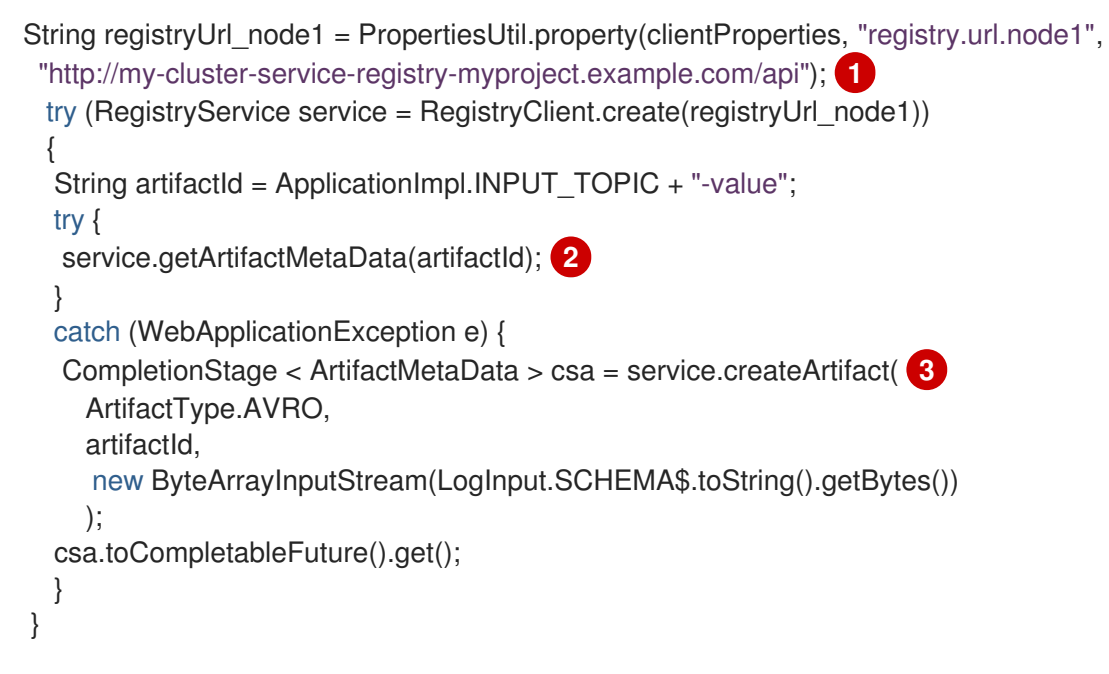

<span id="page-38-3"></span>[1](#page-38-1)

Configure the client application with the Service Registry URL in the client properties. You must specify the Service Registry URL with the **/api** endpoint. You can create properties for more than one registry node.

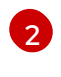

[3](#page-38-3)

Check to see if the schema artifact already exists in the registry based on the artifact ID.

Add the new schema artifact in the registry.

#### Additional resources

- For an example Java client application, see [https://github.com/Apicurio/apicurio-registry](https://github.com/Apicurio/apicurio-registry-demo)demo.
- For details on how to use the Service Registry Kafka client serializer/deserializer for Apache Avro in AMQ Streams producer and consumer [applications,](https://access.redhat.com/documentation/en-us/red_hat_amq/7.7/html/using_amq_streams_on_openshift/service-registry-str) see Using AMQ Streams on Openshift.

# CHAPTER 7. USING KAFKA CLIENT SERIALIZERS/DESERIALIZERS

<span id="page-39-0"></span>Service Registry provides Kafka client serializers/deserializers for Kafka producer and consumer applications. Kafka producer applications use serializers to encode messages that conform to a specific event schema. Kafka consumer applications then use deserializers to validate that the messages have been serialized using the correct schema, based on a specific schema ID. This ensures consistent schema use and helps to prevent data errors at runtime.

This chapter provides instructions on how to use the Kafka client serializer and deserializer for Apache Avro in your AMQ Streams producer and consumer client applications:

- Section 7.1, "Kafka client [applications](#page-39-1) and Service Registry"
- Section 7.4, ["Strategies](#page-41-2) to lookup a schema"
- Section 7.5, "Service Registry [constants"](#page-42-0)
- Section 7.6, ["Registering](#page-44-3) a schema to Service Registry"
- Section 7.7, "Using a Service Registry schema from a [consumer](#page-45-0) client"
- Section 7.8, "Using a Service Registry schema from a [producer](#page-46-0) client"

#### **Prerequisites**

- You must read Section 1.6, "Kafka client [serializers/deserializers"](#page-11-0)
- You must have installed Service Registry. See Chapter 3, *Installing Service Registry on [OpenShift](#page-21-1)*.
- You must have created AMQ Streams producer and consumer client [applications.](https://access.redhat.com/documentation/en-us/red_hat_amq/7.7/html/using_amq_streams_on_openshift) See Using AMQ Streams on Openshift.

### <span id="page-39-1"></span>7.1. KAFKA CLIENT APPLICATIONS AND SERVICE REGISTRY

Using Service Registry decouples the process of managing schemas from the configuration of client applications. You enable an application to use a schema from the registry by specifying its URL in the client code.

For example, the schemas to serialize and deserialize messages can be stored in the registry, which are then referenced from the applications that use them to ensure that the messages that they send and receive are compatible with those schemas.

Kafka client applications can push or pull their schemas from Service Registry at runtime.

Schemas can evolve, so you can define rules in Service Registry, for example, to ensure that changes to a schema are valid and do not break previous versions used by applications. Service Registry checks for compatibility by comparing a modified schema with previous versions of schemas.

Service Registry provides full schema registry support for Avro schemas, which are used by client applications through Kafka client serializer/deserializer (SerDe) services provided by Service Registry.

### <span id="page-39-2"></span>7.2. PRODUCER SCHEMA CONFIGURATION

A producer client application uses a serializer to put the messages it sends to a specific broker topic into the correct data format.

To enable a producer to use Service Registry for serialization, you:

- Define and register your schema with Service [Registry](#page-44-3)
- [Configure](#page-46-0) the producer client code with the:
	- URL of Service Registry
	- Service Registry serializer services to use with the messages
	- *Strategy* to look up the schema used for serialization in Service Registry

After registering your schema, when you start Kafka and Service Registry, you can access the schema to format messages sent to the Kafka broker topic by the producer.

If a schema already exists, you can create a new version through the REST API based on compatibility rules defined in Service Registry. Versions are used for compatibility checking as a schema evolves. An artifact ID and schema version represents a unique tuple that identifies a schema.

### <span id="page-40-0"></span>7.3. CONSUMER SCHEMA CONFIGURATION

A consumer client application uses a deserializer to get the messages it consumes from a specific broker topic into the correct data format.

To enable a consumer to use Service Registry for deserialization, you:

- Define and register your schema with Service [Registry](#page-44-3)
- [Configure](#page-45-0) the consumer client code with the:
	- URL of Service Registry
	- Service Registry deserializer service to use with the messages
	- o Input data stream for deserialization

The schema is then retrieved by the deserializer using a global ID written into the message being consumed. The message received must, therefore, include a global ID as well as the message data.

For example:

# ... [MAGIC\_BYTE] [GLOBAL\_ID] [MESSAGE DATA]

Now, when you start Kafka and Service Registry, you can access the schema in order to format messages received from the Kafka broker topic.

### <span id="page-40-1"></span>7.4. STRATEGIES TO LOOKUP A SCHEMA

A Service Registry *strategy* is used by the Kafka client serializer/deserializer to determine the artifact ID or global ID under which the message schema is registered in Service Registry.

<span id="page-41-2"></span>For a given topic and message, you can use implementations of the following Java classes:

- **ArtifactIdStrategy** to return an artifact ID
- **GlobalIdStrategy** to return a global ID

The artifact ID returned depends on whether the *key* or *value* in the message is being serialized.

The classes for each *strategy* are organized in the **io.apicurio.registry.utils.serde.strategy** package.

The default strategy is **TopicIdStrategy**, which looks for Service Registry artifacts with the same name as the Kafka topic receiving messages.

#### For example:

```
public String artifactId(String topic, boolean isKey, T schema) {
  return String.format("%s-%s", topic, isKey ? "key" : "value");
}
```
- The **topic** parameter is the name of the Kafka topic receiving the message.
- The **isKey** parameter is *true* when the message key is being serialized, and *false* when the message value is being serialized.
- The **schema** parameter is the schema of the message being serialized/deserialized.
- The **artifactID** returned is the ID under which the schema is registered in Service Registry.

What lookup strategy you use depends on how and where you store your schema. For example, you might use a strategy that uses a *record ID* if you have different Kafka topics with the same Avro message type.

#### <span id="page-41-0"></span>Strategies to return an artifact ID

Strategies to return an artifact ID based on an implementation of **ArtifactIdStrategy**.

#### **RecordIdStrategy**

Avro-specific strategy that uses the full name of the schema.

#### **TopicRecordIdStrategy**

Avro-specific strategy that uses the topic name and the full name of the schema.

#### **TopicIdStrategy**

(Default) strategy that uses the topic name and **key** or **value** suffix.

#### **SimpleTopicIdStrategy**

Simple strategy that only uses the topic name.

#### <span id="page-41-1"></span>Strategies to return a global ID

Strategies to return a global ID based on an implementation of **GlobalIdStrategy**.

#### **FindLatestIdStrategy**

Strategy that returns the global ID of the latest schema version, based on an artifact ID.

#### **FindBySchemaIdStrategy**

Strategy that matches schema content, based on an artifact ID, to return a global ID.

#### **GetOrCreateIdStrategy**

Strategy that tries to get the latest schema, based on an artifact ID, and if it does not exist, it creates a new schema.

#### **AutoRegisterIdStrategy**

Strategy that updates the schema, and uses the global ID of the updated schema.

### <span id="page-42-0"></span>7.5. SERVICE REGISTRY CONSTANTS

You can configure specific client SerDe services and schema lookup strategies directly into a client using the constants outlined here.

Alternatively, you can use specify the constants in a properties file, or a properties instance.

#### <span id="page-42-1"></span>Constants for serializer/deserializer (SerDe) services

<span id="page-42-4"></span>public abstract class AbstractKafkaSerDe<T extends AbstractKafkaSerDe<T>> implements AutoCloseable { protected final Logger log = LoggerFactory.getLogger(getClass()); public static final String REGISTRY\_URL\_CONFIG\_PARAM = "apicurio.registry.url"; **1** public static final String REGISTRY\_CACHED\_CONFIG\_PARAM = "apicurio.registry.cached"; **2** public static final String REGISTRY\_ID\_HANDLER\_CONFIG\_PARAM = "apicurio.registry.idhandler"; **3**

<span id="page-42-7"></span><span id="page-42-6"></span><span id="page-42-5"></span>public static final String REGISTRY\_CONFLUENT\_ID\_HANDLER\_CONFIG\_PARAM = "apicurio.registry.as-confluent"; **4**

- [1](#page-42-4) (Required) The URL of Service Registry.
- [2](#page-42-5) Allows the client to make the request and look up the information from a cache of previous results, to improve processing time. If the cache is empty, the lookup is performed from Service Registry.
- [3](#page-42-6) Extends ID handling to support other ID formats and make them compatible with Service Registry SerDe services. For example, changing the ID format from **Long** to **Integer** supports the Confluent ID format.
- [4](#page-42-7) A flag to simplify the handling of Confluent IDs. If set to **true**, an **Integer** is used for the global ID lookup.

#### <span id="page-42-2"></span>Constants for lookup strategies

<span id="page-42-8"></span>public abstract class AbstractKafkaStrategyAwareSerDe<T, S extends AbstractKafkaStrategyAwareSerDe<T, S>> extends AbstractKafkaSerDe<S> { public static final String REGISTRY\_ARTIFACT\_ID\_STRATEGY\_CONFIG\_PARAM = "apicurio.registry.artifact-id"; **1** public static final String REGISTRY\_GLOBAL\_ID\_STRATEGY\_CONFIG\_PARAM = "apicurio.registry.global-id"; **2**

<span id="page-42-9"></span>[ArtifactId](#page-41-0) strategy.

[1](#page-42-8)

[2](#page-42-9) Global ID [strategy.](#page-41-1)

<span id="page-42-3"></span>Constants for converters

<span id="page-43-5"></span><span id="page-43-4"></span><span id="page-43-3"></span><span id="page-43-0"></span>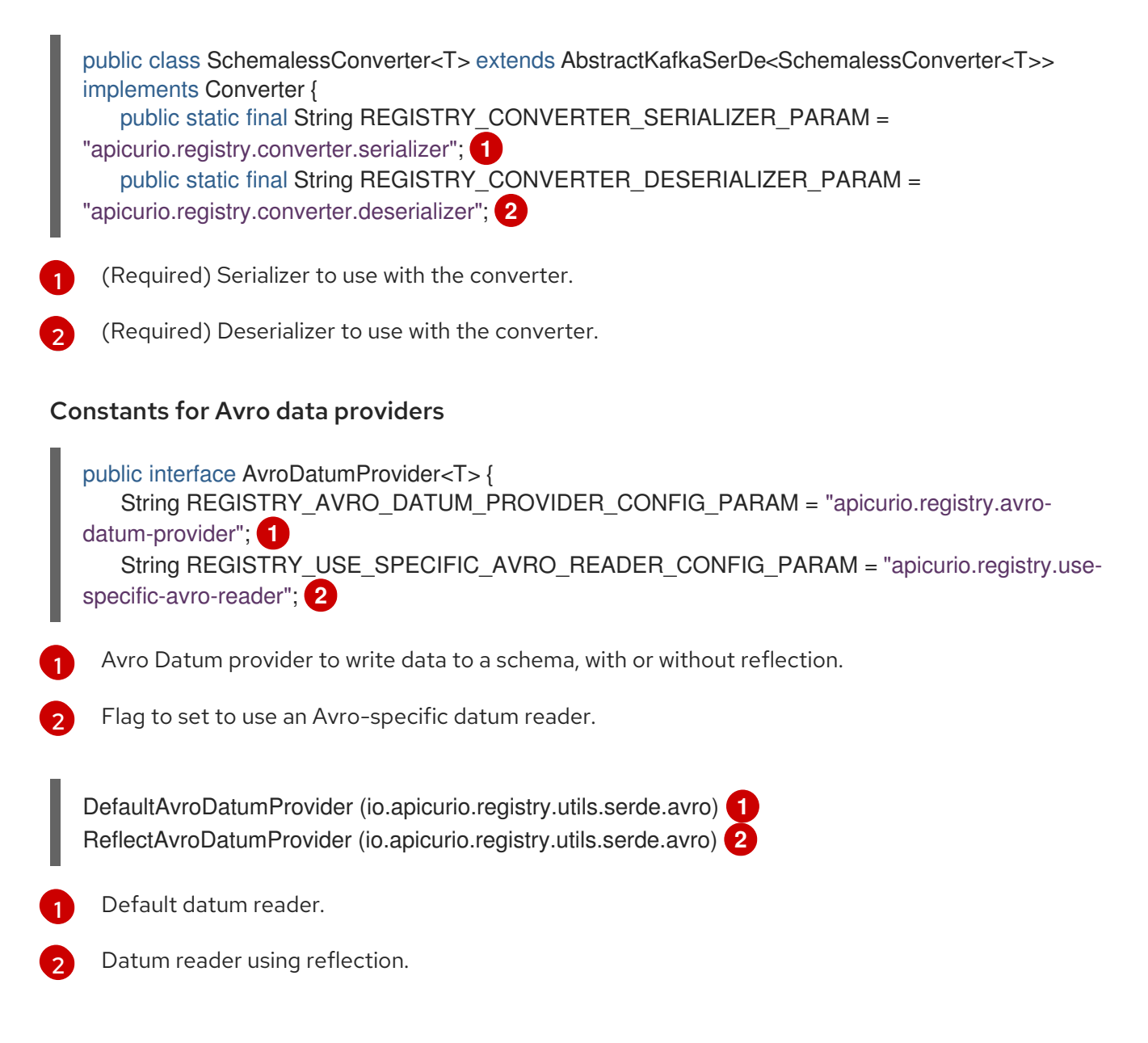

### <span id="page-43-8"></span><span id="page-43-7"></span><span id="page-43-6"></span><span id="page-43-1"></span>7.6. REGISTERING A SCHEMA TO SERVICE REGISTRY

After you have defined a schema in the appropriate format, such as *Apache Avro*, you can add the schema to Service Registry.

You can add the schema through:

- The Service Registry web console
- A curl command using the Service Registry API
- A Maven plugin supplied with Service Registry
- Schema configuration added to your client code

Client applications cannot use Service Registry until you have registered your schemas.

#### <span id="page-43-2"></span>Service Registry web console

Having installed Service Registry, you connect to the web console from the **ui** endpoint:

#### **http://***MY-REGISTRY-URL***/ui**

<span id="page-44-3"></span>From the console, you can add, view and configure schemas. You can also create the rules that prevent invalid content being added to the registry.

For more [information](#page-21-1) on using the Service Registry web console, see the Chapter 3, *Installing Service Registry on OpenShift*.

#### <span id="page-44-0"></span>Curl example

```
Avro schema
curl -X POST -H "Content-type: application/json; artifactType=AVRO" \
 -H "X-Registry-ArtifactId: prices-value" \
 --data '{ 1
   "type":"record",
   "name":"price",
   "namespace":"com.redhat",
   "fields":[{"name":"symbol","type":"string"},
   {"name":"price","type":"string"}]
  }'
 https://my-cluster-service-registry-myproject.example.com/api/artifacts -s 2
```
<span id="page-44-5"></span>OpenShift route name that exposes Service Registry

#### <span id="page-44-1"></span>Plugin example

[1](#page-44-4)

[2](#page-44-5)

```
<plugin>
<groupId>io.apicurio</groupId>
<artifactId>apicurio-registry-maven-plugin</artifactId>
<version>${registry.version}</version>
<executions>
 <execution>
  <phase>generate-sources</phase>
  <goals>
   <goal>register</goal>
  </goals>
  <configuration>
   <registryUrl>https://my-cluster-service-registry-myproject.example.com/api</registryUrl>
   <artifactType>AVRO</artifactType>
   <artifacts>
     <schema1>${project.basedir}/schemas/schema1.avsc</schema1>
   </artifacts>
  </configuration>
 </execution>
</executions>
</plugin>
```
#### <span id="page-44-2"></span>Configuration through a (producer) client example

```
String registryUrl_node1 = PropertiesUtil.property(clientProperties, "registry.url.node1", 1
  "https://my-cluster-service-registry-myproject.example.com/api");
try (RegistryService service = RegistryClient.create(registryUrl_node1)) {
  String artifactId = ApplicationImpl.INPUT_TOPIC + "-value";
  try {
     service.getArtifactMetaData(artifactId); 2
```
<span id="page-45-2"></span><span id="page-45-1"></span>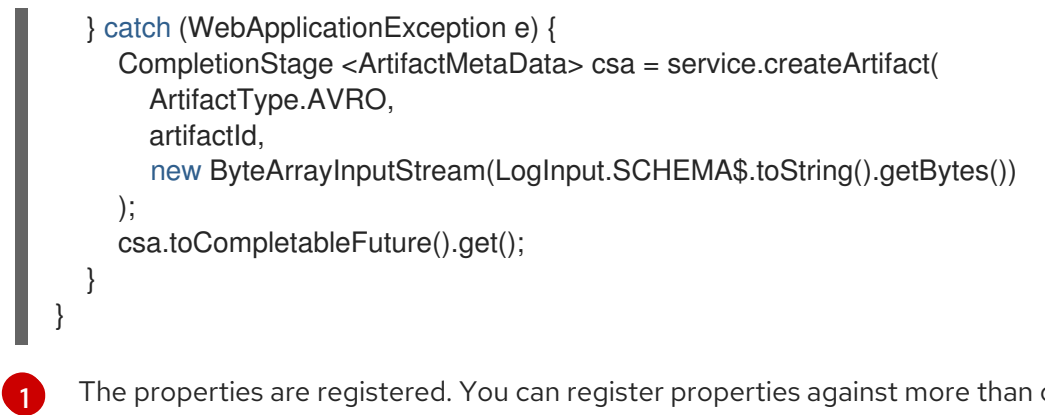

The properties are registered. You can register properties against more than one node.

Check to see if the schema already exists based on the artifact ID.

### <span id="page-45-0"></span>7.7. USING A SERVICE REGISTRY SCHEMA FROM A CONSUMER CLIENT

This procedure describes how to configure a Java consumer client to use a schema from Service Registry.

#### **Prerequisites**

[2](#page-45-2)

- **•** Service Registry is [installed](#page-21-1)
- The schema is [registered](#page-44-3) with Service Registry

#### Procedure

1. Configure the client with the URL of Service Registry. For example:

String registryUrl\_node1 = PropertiesUtil.property(clientProperties, "registry.url.node1", "https://my-cluster-service-registry-myproject.example.com/api"); RegistryService service = RegistryClient.cached(registryUrl);

2. Configure the client with the Service Registry deserializer service. For example:

```
The deserializer service provided by Service Registry.
Deserializer<LogInput> deserializer = new AvroKafkaDeserializer <> ( 1
  service,
  new DefaultAvroDatumProvider<LogInput>().setUseSpecificAvroReader(true)
);
Serde<LogInput> logSerde = Serdes.serdeFrom( 2
  new AvroKafkaSerializer<>(service),
  deserializer
);
KStream<String, LogInput> input = builder.stream( 3
  INPUT_TOPIC,
  Consumed.with(Serdes.String(), logSerde)
);
```
<span id="page-45-5"></span>[1](#page-45-3)

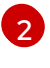

[3](#page-45-5)

The deserialization is in *Apache Avro* JSON format.

The input data for deserialization derived from the topic values consumed by the client.

### <span id="page-46-0"></span>7.8. USING A SERVICE REGISTRY SCHEMA FROM A PRODUCER CLIENT

This procedure describes how to configure a Java producer client to use a schema from Service Registry.

#### Prerequisites

- **Service Registry is [installed](#page-21-1)**
- **•** The schema is [registered](#page-44-3) with Service Registry

#### Procedure

1. Configure the client with the URL of Service Registry. For example:

String registryUrl\_node1 = PropertiesUtil.property(clientProperties, "registry.url.node1", "https://my-cluster-service-registry-myproject.example.com/api"); RegistryService service = RegistryClient.cached(registryUrl);

2. Configure the client with the serializer services, and the strategy to look up the schema in Service Registry.

For example:

String registryUrl\_node1 = PropertiesUtil.property(clientProperties, "registry.url.node1", "https://my-cluster-service-registry-myproject.example.com/api");

clientProperties.put(CommonClientConfigs.BOOTSTRAP\_SERVERS\_CONFIG, property(clientProperties, CommonClientConfigs.BOOTSTRAP\_SERVERS\_CONFIG, "mycluster-kafka-bootstrap:9092"));

<span id="page-46-1"></span>clientProperties.put(AbstractKafkaSerDe.REGISTRY\_URL\_CONFIG\_PARAM, registryUrl\_node1); **1**

<span id="page-46-2"></span>clientProperties.put(ProducerConfig.KEY\_SERIALIZER\_CLASS\_CONFIG, StringSerializer.class.getName()); **2**

<span id="page-46-3"></span>clientProperties.put(ProducerConfig.VALUE\_SERIALIZER\_CLASS\_CONFIG, AvroKafkaSerializer.class.getName()); **3**

clientProperties.put(AbstractKafkaSerializer.REGISTRY\_GLOBAL\_ID\_STRATEGY\_CONFIG\_ PARAM, FindLatestIdStrategy.class.getName()); **4**

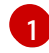

<span id="page-46-4"></span>The Service Registry URL.

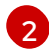

The serializer service for the message *key* provided by Service Registry.

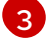

[4](#page-46-4)

The serializer service for the message *value* provided by Service Registry.

Lookup strategy to find the global ID for the schema. Matches the schema of the message against its global ID (artifact ID and schema version) in Service Registry.

# CHAPTER 8. SERVICE REGISTRY REFERENCE

<span id="page-47-0"></span>This chapter lists the supported artifact types and content rule types that are stored in Service Registry.

- Section 8.1, ["Service](#page-47-1) Registry artifact types"
- Section 8.2, ["Service](#page-48-0) Registry content rule types"

#### Additional resources

For more detailed information on artifact and rule types, see the Apicurio Registry REST API [documentation](files/registry-rest-api.htm)

### <span id="page-47-1"></span>8.1. SERVICE REGISTRY ARTIFACT TYPES

You can store and manage the following artifact types in Service Registry:

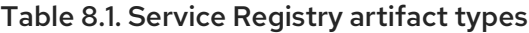

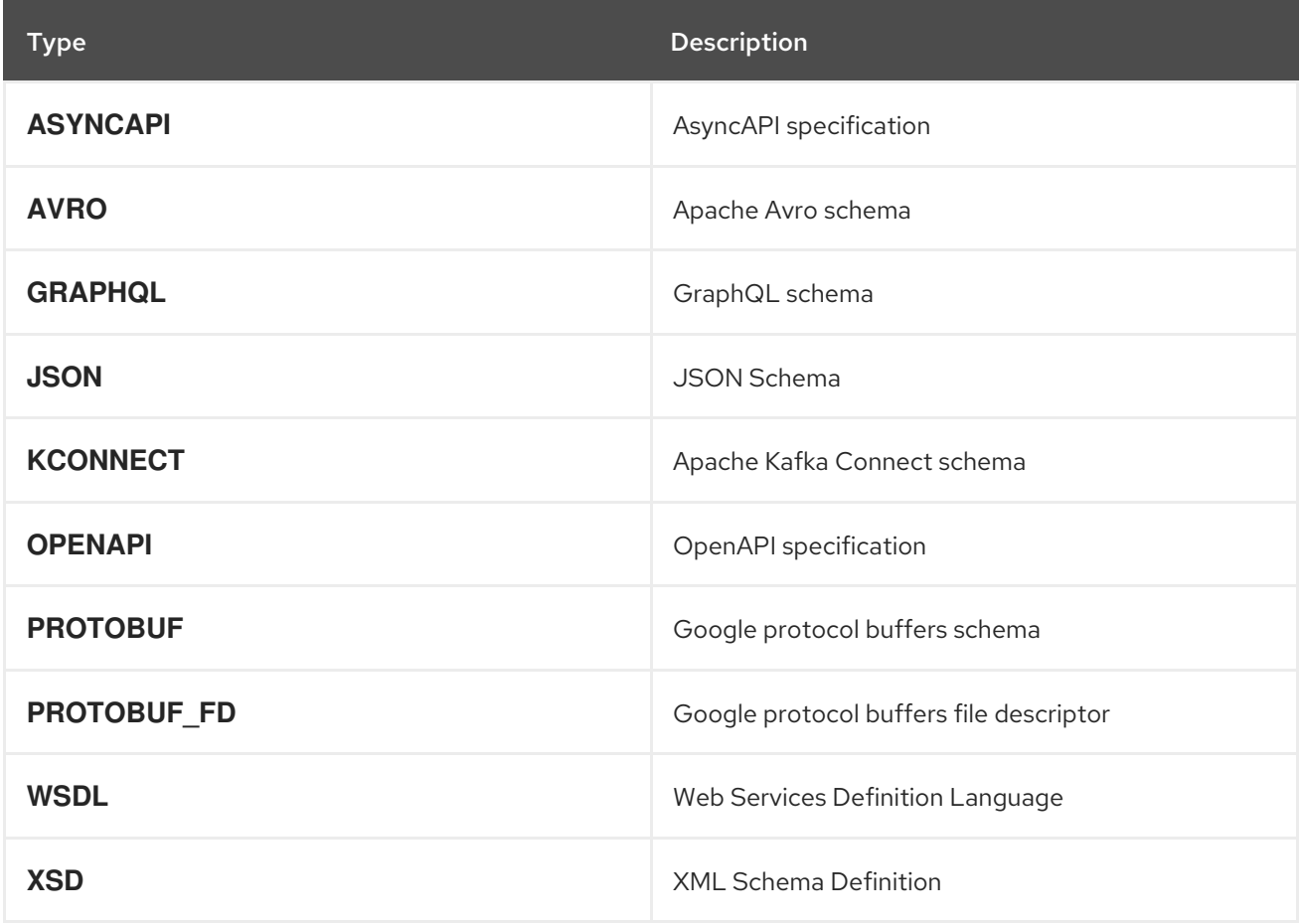

### <span id="page-47-2"></span>8.2. SERVICE REGISTRY CONTENT RULE TYPES

You can specify the following rule types to govern content evolution in Service Registry:

#### Table 8.2. Service Registry content rule types

<span id="page-48-0"></span>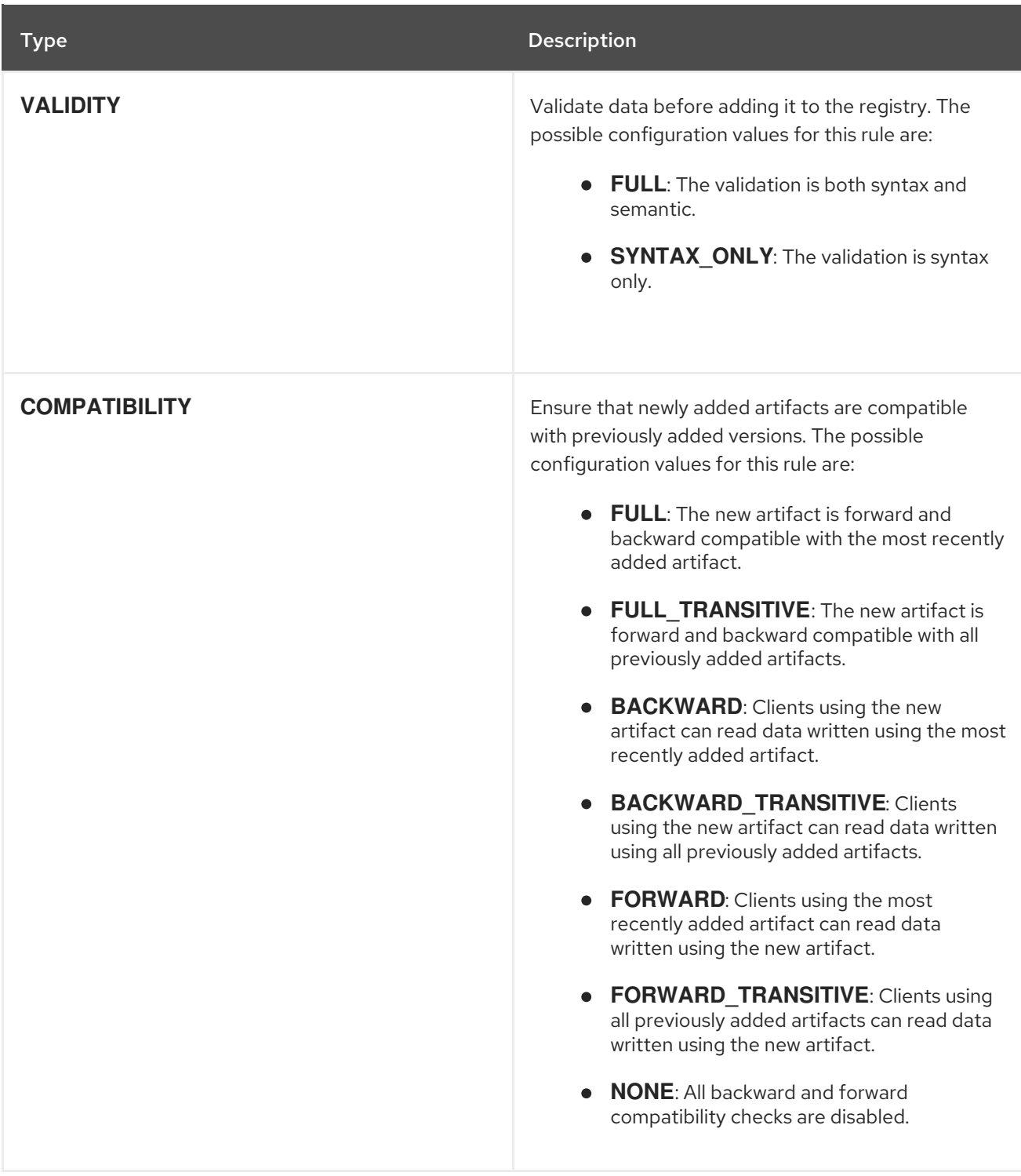

# APPENDIX A. USING YOUR SUBSCRIPTION

<span id="page-49-0"></span>Service Registry is provided through a software subscription. To manage your subscriptions, access your account at the Red Hat Customer Portal.

#### <span id="page-49-1"></span>Accessing your account

- 1. Go to [access.redhat.com.](https://access.redhat.com)
- 2. If you do not already have an account, create one.
- 3. Log in to your account.

#### <span id="page-49-2"></span>Activating a subscription

- 1. Go to [access.redhat.com.](https://access.redhat.com)
- 2. Navigate to My Subscriptions.
- 3. Navigate to Activate a subscription and enter your 16-digit activation number.

#### <span id="page-49-3"></span>Downloading ZIP and TAR files

To access ZIP or TAR files, use the customer portal to find the relevant files for download. If you are using RPM packages, this step is not required.

- 1. Open a browser and log in to the Red Hat Customer Portal Product Downloads page at [access.redhat.com/downloads.](https://access.redhat.com/downloads)
- 2. Locate the Red Hat Integration entries in the Integration and Automation category.
- 3. Select the desired Service Registry product. The Software Downloads page opens.
- 4. Click the Download link for your component.

#### <span id="page-49-4"></span>Registering your system for packages

To install RPM packages on Red Hat Enterprise Linux, your system must be registered. If you are using ZIP or TAR files, this step is not required.

- 1. Go to [access.redhat.com.](https://access.redhat.com)
- 2. Navigate to Registration Assistant.
- 3. Select your OS version and continue to the next page.
- 4. Use the listed command in your system terminal to complete the registration.

To learn more see How to Register and Subscribe a System to the Red Hat [Customer](https://access.redhat.com/solutions/253273) Portal .